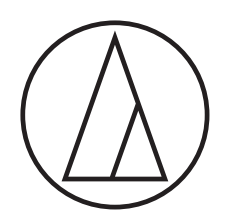

# ATUC-50

Sistema de conferencias digital cableado

Micrófono de flexo con anillo LED ATUC-M43H/58H/M32L

> Unidad de Debate ATUC-50DU/ATUC-50DUa

Unidad de traducción simultánea ATUC-50INT

> Unidad de control ATUC-50CU

Unidad de integración ATUC-50IU

Extensor de enlace ATLK-EXT165/ATLK-EXT25

> Unidad de votación ATUC-VU

# ATUC-IR

# Sistema de conferencias híbrido por infrarrojos

Micrófono de flexo con anillo LED ATUC-M43H/58H/M32L

> Unidad de debate IR ATUC-IRDU

Unidad de control híbrida ATUC-IRCU

Unidad de control híbrida (Dante-habilitado) ATUC-IRCUDAN

> Unidad transmisora IR ATUC-IRA

> > Distribuidor IR ATUC-IRD

> > > Cargador ATCS-B60

# audio-technica

# **Índice**

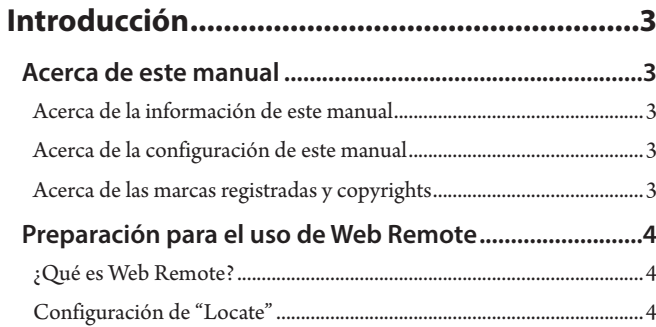

## **[Configuración y uso de las conferencias](#page-4-0)  [mediante la función de control](#page-4-0)**

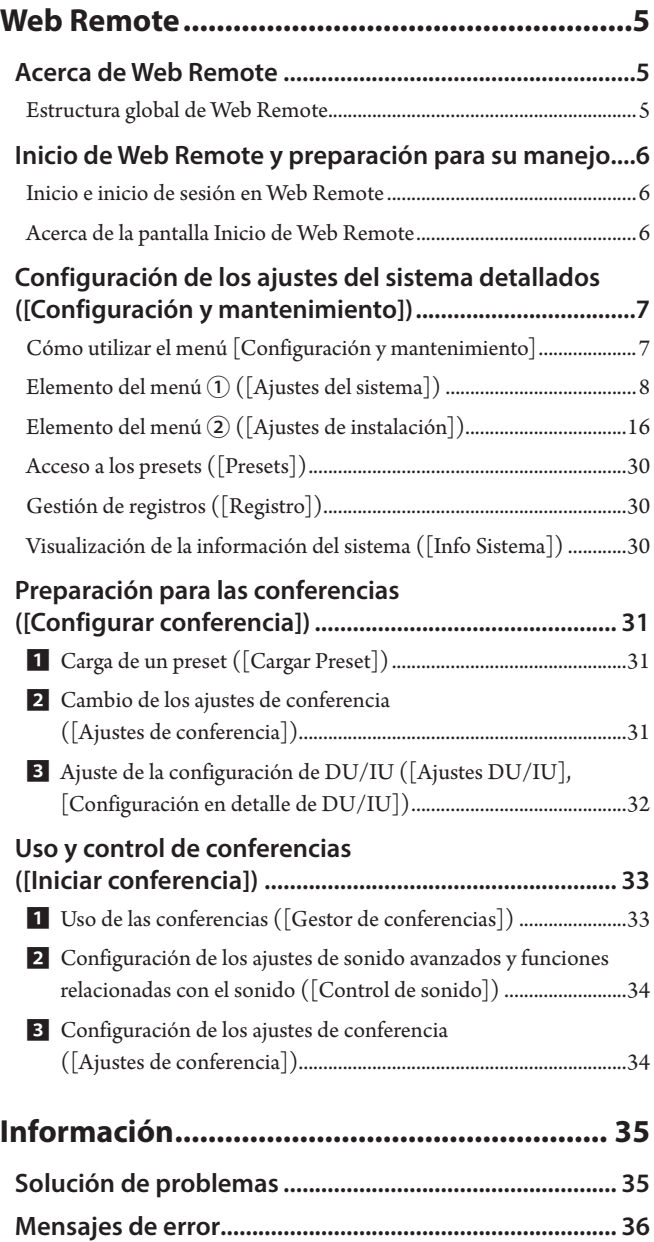

# <span id="page-2-0"></span>**Introducción**

# **Acerca de este manual**

## **Acerca de la información de este manual**

Las imágenes y capturas de pantalla que se muestran en este manual pueden diferir de las del producto real.

## **Acerca de la configuración de este manual**

En el manual de instrucciones "Edición Web remote" se explica cómo utilizar Web remote. Para obtener información acerca del sistema de conferencias digital cableado ATUC-50 y de los productos del sistema híbrido por infrarrojos ATUC-IR, consulte la "Edición Unidad principal".

### **Nombres de los equipos**

Los nombres de los equipos se abrevian como sigue.

- 50CU: "Unidad de control" ATUC-50CU
- 50DU: "Unidad de debate" ATUC-50DU/ATUC-50DUa\*
- 50INT: "Unidad de traducción simultánea" ATUC-50INT
- ATUC-M: "Micrófono de flexo con anillo LED" ATUC-M43H/ATUC-M58H/ATUC-M32L
- 50IU: "Unidad de integración" ATUC-50IU
- EXT165: "Extensor de enlace" ATLK-EXT165
- EXT25: "Extensor de enlace" ATLK-EXT25
- VU: "Unidad de votación" ATUC-VU
- IRCU: "Unidad de control híbrida" ATUC-IRCU
- IRCUDAN: "Unidad de control híbrida (Dante-habilitado)" ATUC-IRCUDAN
- IRDU: "Unidad de debate IR" ATUC-IRDU
- IRA: "Unidad transmisora IR" ATUC-IRA
- IRD: "Distribuidor IR" ATUC-IRD
- B60: "Cargador" ATCS-B60
- \* La ATUC-50DUa es una unidad de micrófono de conferencia compatible con la ATUC-VU (Unidad de votación).

Algunos nombres abreviados se utilizan como sigue.

- CU: Para indicar ATUC-50CU, ATUC-IRCU y ATUC-IRCUDAN de forma conjunta
- DU: Para indicar ATUC-50DU/ATUC-50DUa y ATUC-IRDU EXT: Para indicar ATLK-EXT165 y ATLK-EXT25

### **Símbolos**

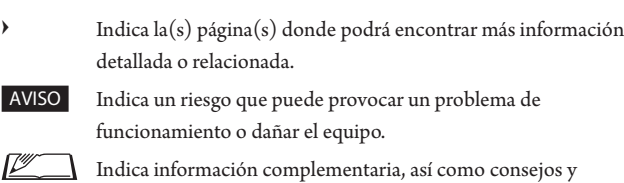

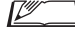

- recomendaciones de funcionamiento.
- [ ] Indica los elementos del menú de la pantalla Web Remote.

## **Funcionamiento desde equipos móviles**

En las acciones descritas en este manual, se asume que está utilizando un ordenador como equipo de control. También puede utilizar un equipo móvil, como una tableta. En lugar de hacer clic o doble clic, utilice la aplicación mediante toques.

## **Acerca de las marcas registradas y copyrights**

- Apple, el logotipo de Apple, iPad y Mac OS son marcas comerciales de Apple Inc., registradas en los EE. UU. y otros países. App Store es una marca de servicio de Apple Inc.
- Google Play y el logotipo de Google Play son marcas comerciales o marcas registradas de Google Inc.
- Otros nombres de productos, nombres de servicios, logotipos y/o nombres de empresas que aparecen en este manual son marcas comerciales protegidas con copyright, propiedad de sus respectivos titulares y/o licenciantes. Es posible que en este manual no siempre aparezcan los símbolos TM o ® .

## <span id="page-3-0"></span>**Preparación para el uso de Web Remote**

## **¿Qué es Web Remote?**

Web Remote es una aplicación web que permite controlar este sistema. Con Web Remote podrá realizar de forma remota las siguientes acciones desde un ordenador o un equipo móvil (en adelante, equipo de control):

- Preparación para las conferencias
- Uso y control de las conferencias
- Configuración de los ajustes en detalle

Después de conectar la CU al equipo de control, descargue "Locate". "Locate" le permite acceder de una forma sencilla a Web Remote (> [página 6](#page-5-1)) sin necesidad de escribir la dirección de IP de la CU instalada.

• También puede iniciar Web Remote sin usar "Locate" (➤ [página 6\)](#page-5-2).

### **Entorno operativo para Web Remote y "Locate"**

- Microsoft Windows 7 o posterior
- Apple OS X10.12 Sierra o posterior
- Android OS5.0 o posterior
- iOS9 o posterior

*【②* 

## **Navegador web recomendado para Web Remote**

- Microsoft Internet Explorer 11 (Windows)
- Google Chrome ver. 57 o posterior (Windows y Android)
- Mozilla Firefox ver. 52 o posterior (Windows)
- Safari 10 o posterior (OS X y iOS)
- 
- AVISO Se pueden registrar hasta 3 equipos de control simultáneamente en Web Remote.

Cuando se ejecutan 2 navegadores web en un equipo de control, Web Remote considerará dichos navegadores como 2 equipos separados.

• Cuando haya terminado con Web Remote, asegúrese de cerrar la sesión en Web Remote, antes de cerrar la ventana del navegador web.

Si cierra directamente la ventana sin cerrar la sesión, esta permanecerá abierta en Web Remote durante 5 minutos, tras lo cual se cerrará al agotarse el tiempo de espera.

## <span id="page-3-1"></span>**Configuración de "Locate"**

## **1 Descargue el instalador de "Locate" en el equipo de control.**

## **Para usuarios de Windows/Mac:**

Descargue el instalador de "Locate" que se corresponda con su país/ región desde el sitio web de Audio-Technica: http://www.audio-technica.com/world\_map/ Vaya al paso 2.

#### **Para usuarios de iOS:**

Busque "Locate" en App Store e instálelo.

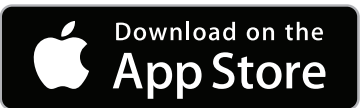

Vaya al paso 4.

#### **Para usuarios de Android:**

Busque "Locate" en Google Play e instálelo.

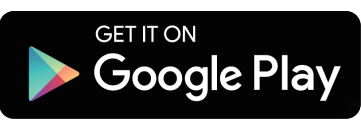

Vaya al paso 4.

**2 Haga doble clic en el archivo "setup.exe" descargado.**

Aparecerá el asistente de instalación.

**3 Siga las instrucciones en pantalla para instalar "Locate" en el equipo de control.**

Una vez finalizada la instalación, aparecerá el icono de "Locate" en el escritorio.

**4 Compruebe que la CU y el equipo de control estén conectados a la misma red, y que la alimentación de la CU esté encendida, y después haga doble clic en el icono de "Locate".**

Se inicia "Locate". Se detectan automáticamente las CUs conectadas a la red.

**5 Seleccione la CU que desee controlar a través de Web Remote, y después haga clic en [Open].**

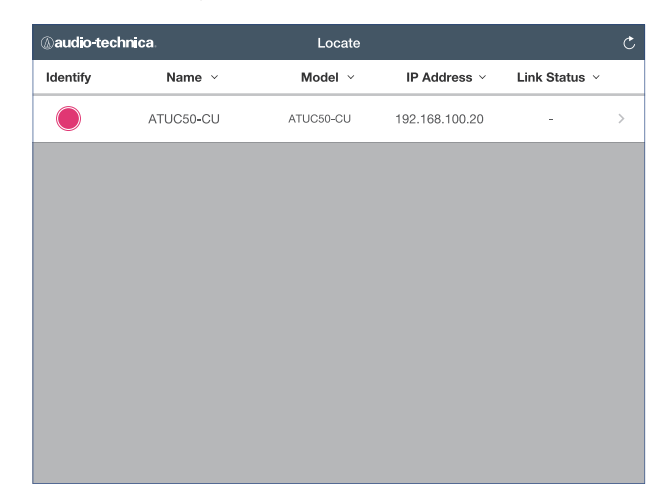

Aparecerá la pantalla para iniciar sesión en Web Remote.

• Al hacer clic en el icono [Identify], este se iluminará en rojo y los indicadores parpadearán en el panel frontal de la CU seleccionada. Esta función resulta útil cuando hay varias CUs en el sistema y se desea identificar una, por ejemplo, cuando se selecciona la CU que se desea controlar desde las CUs que aparecen en la lista de "Locate".

# <span id="page-4-0"></span>**Configuración y uso de las conferencias mediante la función de control Web Remote**

## **Acerca de Web Remote**

## **Estructura global de Web Remote**

Desde la pantalla Inicio de abajo, puede acceder a los 3 menús principales.

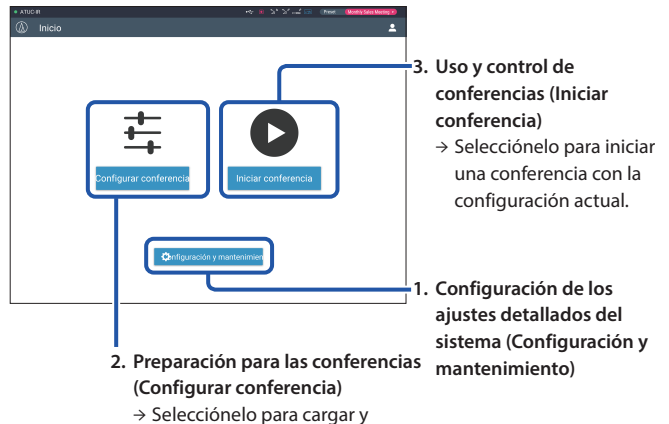

ajustar el preset de ajustes que sea necesario antes de iniciar una conferencia.

## **1. Configuración de los ajustes detallados del sistema (Configuración y mantenimiento) (**➤ **[página 7](#page-6-1)):**

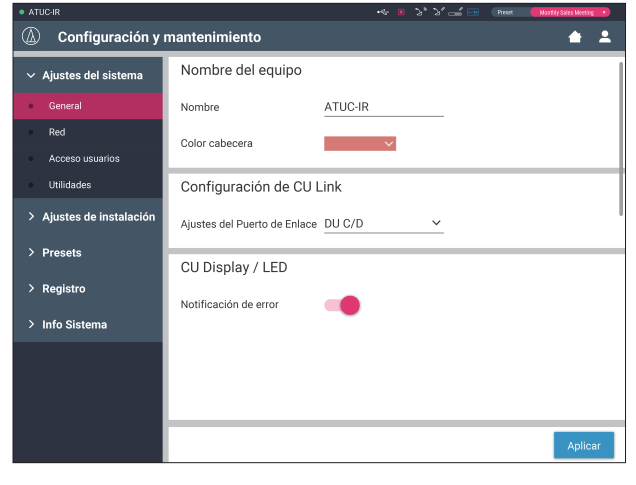

En [Configuración y mantenimiento], se encuentran disponibles los siguientes 5 menús secundarios para configurar los ajustes detallados de todo el sistema.

### **[Ajustes del sistema] (**➤ **[página 8\)](#page-7-1)**

Le permite definir el nombre de la unidad y una contraseña de inicio de sesión, así como la configuración de permisos de acceso, y configurar los ajustes de red.

Desde aquí también puede actualizar el firmware.

### **[Ajustes de instalación] (**➤ **[página 16](#page-15-1))**

audio de la CU y los ajustes de grabación.

Le permite seleccionar el modo de conferencia (> [página 20](#page-19-0)). También puede configurar los ajustes avanzados de entrada/salida de Asimismo, puede configurar los ajustes en detalle de la DU, como la configuración del altavoz o el color del LED de cada DU y los ajustes de traducción simultánea de cada INT.

### **[Presets] (**➤ **[página 30\)](#page-29-1)**

Le permite guardar ajustes configurados en [Ajustes de instalación] como presets y cargar dichos ajustes. También puede exportar el ajuste preset que desee e importarlo a otra CU.

## **[Registro] (**➤ **[página 30](#page-29-2))**

Le permite activar/desactivar la función de registro y descargar un archivo de registro.

#### **[Info Sistema] (**➤ **[página 30](#page-29-3))**

Muestra información sobre la configuración de red y la versión del firmware.

## **2. Preparación para las conferencias (Configurar conferencia) (**➤ **[página 31\)](#page-30-1):**

Siga los 3 pasos siguientes para preparar una conferencia.

## **[Cargar Preset] (**➤ **[página 31](#page-30-2))**

Seleccione el preset de ajuste de conferencia deseado en función de la conferencia que vaya a celebrar.

Para manejar muchos tipos distintos de conferencias utilizando un sistema de conferencias, se recomienda establecer presets de varios tipos de ajustes de conferencia.

### **[Ajustes de conferencia] (**➤ **[página 31](#page-30-3))**

En función de la conferencia que vaya a celebrar, establezca el [Modo de conferencia] () [página 20\)](#page-19-0), que definirá el modo de conversación según el cual se configurarán los ajustes detallados.

## **[Ajustes DU/IU] (**➤ **[página 32\)](#page-31-1)**

Para cada DU/IU conectada al sistema, defina el nombre de los asistentes y configure los ajustes de audio y la configuración de prioridad.

## **3. Uso y control de las conferencias (Iniciar conferencia) (**➤ **[página 33\)](#page-32-1):**

Use y controle la conferencia cambiando entre una de estas 3 pantallas.

## **[Gestor de conferencias] (**➤ **[página 33](#page-32-2))**

Muestra una lista de asistentes (DU). Esta lista muestra información como los nombres de los asistentes, el estado de configuración de la prioridad y el estado de las peticiones de turno. Asimismo, puede dar el turno de palabra a los asistentes.

#### **[Control de sonido] (**➤ **[página 34](#page-33-1))**

Configure los ajustes primarios de salida y lleve a cabo acciones relacionadas con el audio, como la reproducción del timbre o las operaciones de grabación de la conferencia.

#### **[Ajustes de conferencia] (**➤ **[página 34](#page-33-2))**

Puede cambiar los ajustes detallados, como el modo de conferencia, incluso durante la propia conferencia.

# <span id="page-5-0"></span>**Inicio de Web Remote y preparación para su manejo**

En este capítulo se explica la operación de inicio de Web Remote, así como el encabezamiento que aparece siempre en la parte superior de la pantalla.

## <span id="page-5-1"></span>**Inicio e inicio de sesión en Web Remote**

## **1 Visualice la pantalla de inicio de sesión de Web Remote.**

## **Para iniciar sesión en Web Remote desde "Locate":**

(1) Siga los pasos 4 a 5 del apartado "Configuración de 'Locate'"  $($  [página 4\)](#page-3-1).

Se iniciará Web Remote y aparecerá la pantalla de inicio de sesión.

#### <span id="page-5-2"></span>**Para iniciar sesión en Web Remote sin usar "Locate":**

- AVISO Compruebe que la CU esté conectada a la misma red que el equipo de control. Cuando se utilice un equipo de control con un terminal de red, también puede conectar la CU directamente al equipo de control mediante un cable de Ethernet (>Manual de instrucciones de ATUC-50/ATUC-IR (Edición Unidad principal)).
- (1) En el menú CU Set → System Info → IP Address, compruebe la dirección IP de la CU (>Manual de instrucciones de ATUC-50/ ATUC-IR (Edición Unidad principal)).
- (2) Ejecute el navegador y escriba en la barra de direcciones la dirección IP que ha comprobado en el paso (1). Se iniciará Web Remote y aparecerá la pantalla de inicio de sesión.
- **2 Seleccione [Operador] o [Administrador], y después haga clic en [Iniciar sesión].**

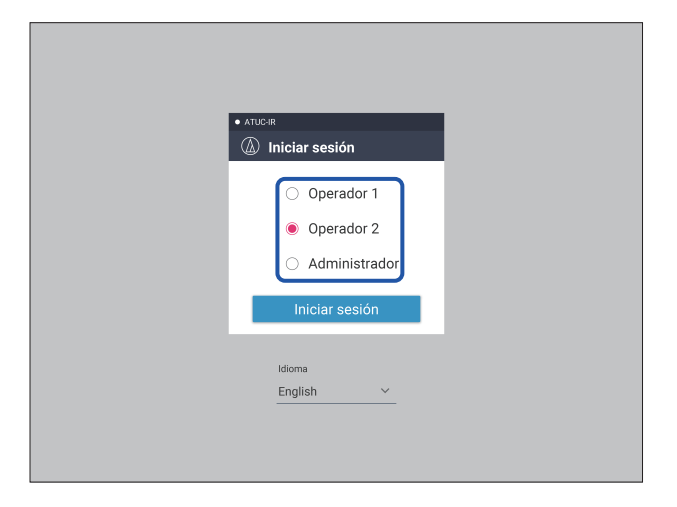

Para cambiar el idioma, haga clic en el símbolo [▼] que aparece junto a la leyenda de idioma para desplegar la lista desplegable y seleccionar el idioma que desee.

Los permisos de acceso de [Operador] se pueden establecer desde [Ajustes del sistema] → [Acceso usuarios] → [Ajustes de acceso del operador] (> [página 10\)](#page-9-0).

Si la contraseña de inicio de sesión ya ha sido definida (> [página 10](#page-9-0)), introdúzcala en la pantalla de introducción de la contraseña.

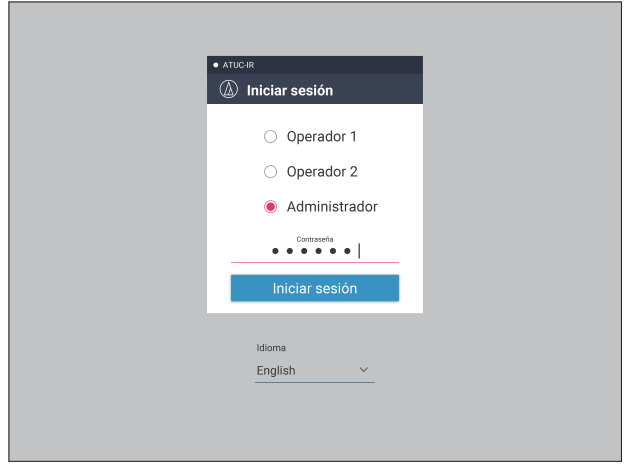

Una vez que haya iniciado sesión correctamente en Web Remote, aparecerá la pantalla Inicio.

## <span id="page-5-3"></span>**Acerca de la pantalla Inicio de Web Remote**

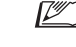

• Según la configuración de permisos de acceso de [Operador], es posible que [Configuración y mantenimiento] no aparezca en la pantalla Inicio.

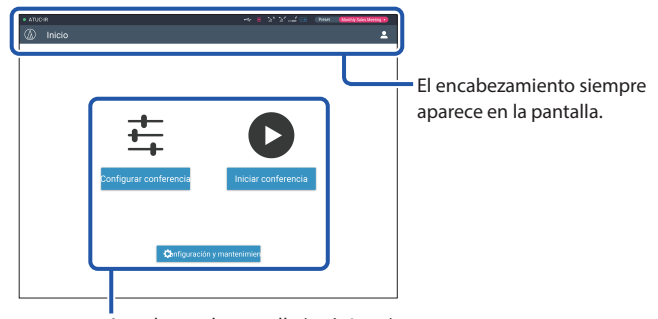

Acceda a cada pantalla (➤ [página 7\)](#page-6-1).

#### **Acerca de los elementos que aparecen en el encabezamiento:**

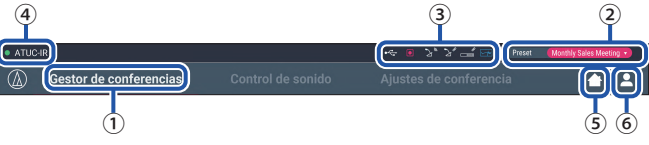

- ① Muestra el nombre de la pantalla (por ejemplo, Inicio).
- ② Muestra el nombre del preset de conferencia que se ha cargado (➤ [página](#page-29-1)  [30](#page-29-1)). Si se han aplicado cambios al preset cargado, aparecerán los caracteres del preset en color blanco. También puede cargar y guardar presets.
- ③ Muestra varios indicadores (➤Manual de instrucciones de ATUC-50/ ATUC-IR (Edición Unidad principal)). Si se produce algún problema, aparecerá el símbolo "▲" debajo del indicador correspondiente. Al colocar el cursor sobre el indicador, aparecerá la pantalla emergente que muestra los detalles del problema.
- ④ Muestra el nombre de la unidad, por ejemplo, ATUC-50CU, que se controla a través de Web Remote.
- ⑤ Botón Inicio: Haga clic para regresar a la pantalla Inicio.
- ⑥ Botón para cerrar sesión: Haga clic para visualizar el usuario que ha iniciado sesión actualmente, así como el menú para cerrar sesión.

# <span id="page-6-1"></span><span id="page-6-0"></span>**Configuración de los ajustes del sistema detallados ([Configuración y mantenimiento])**

Desde este menú, se pueden configurar los ajustes del sistema detallados. También se encuentran disponibles varias utilidades para la solución de problemas.

## **Cómo utilizar el menú [Configuración y mantenimiento]**

**1 En la pantalla Inicio de Web Remote, haga clic en [Configuración y mantenimiento].**

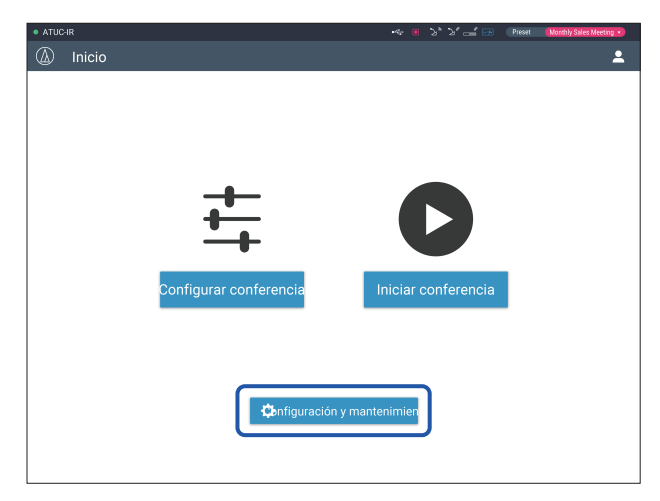

**2 Desde los 5 elementos del menú de la izquierda, haga clic en el elemento que desee configurar.**

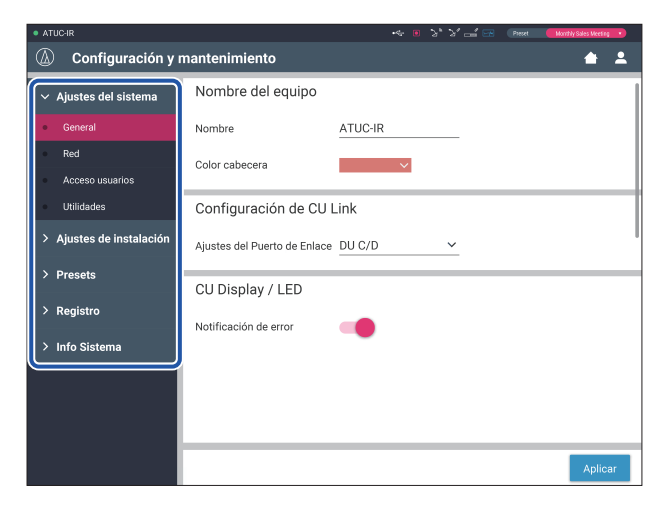

**3 Cambie los ajustes según sea necesario, y después haga clic en [Aplicar].**

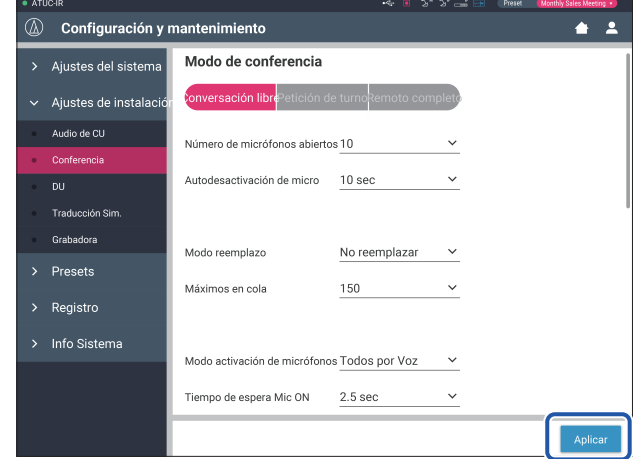

• Los botones que aparecen pueden variar según la pantalla.

• En las pantallas en las que los cambios en los valores se aplican de inmediato, como las pantallas de ajustes de audio, es posible que no aparezca el botón [Aplicar].

## <span id="page-7-1"></span><span id="page-7-0"></span>**Elemento del menú** ① **([Ajustes del sistema])**

Los valores de ajuste y la configuración por defecto de cada uno de los elementos que puede configurar desde [Ajustes del sistema] son los siguientes. **OLD** es el nombre de un elemento que aparece en la pantalla de la CU.

Los elementos que van acompañados del símbolo  $\bigodot$  se incluyen en los ajustes del preset.

## **Configuración general ([General])**

<span id="page-7-2"></span>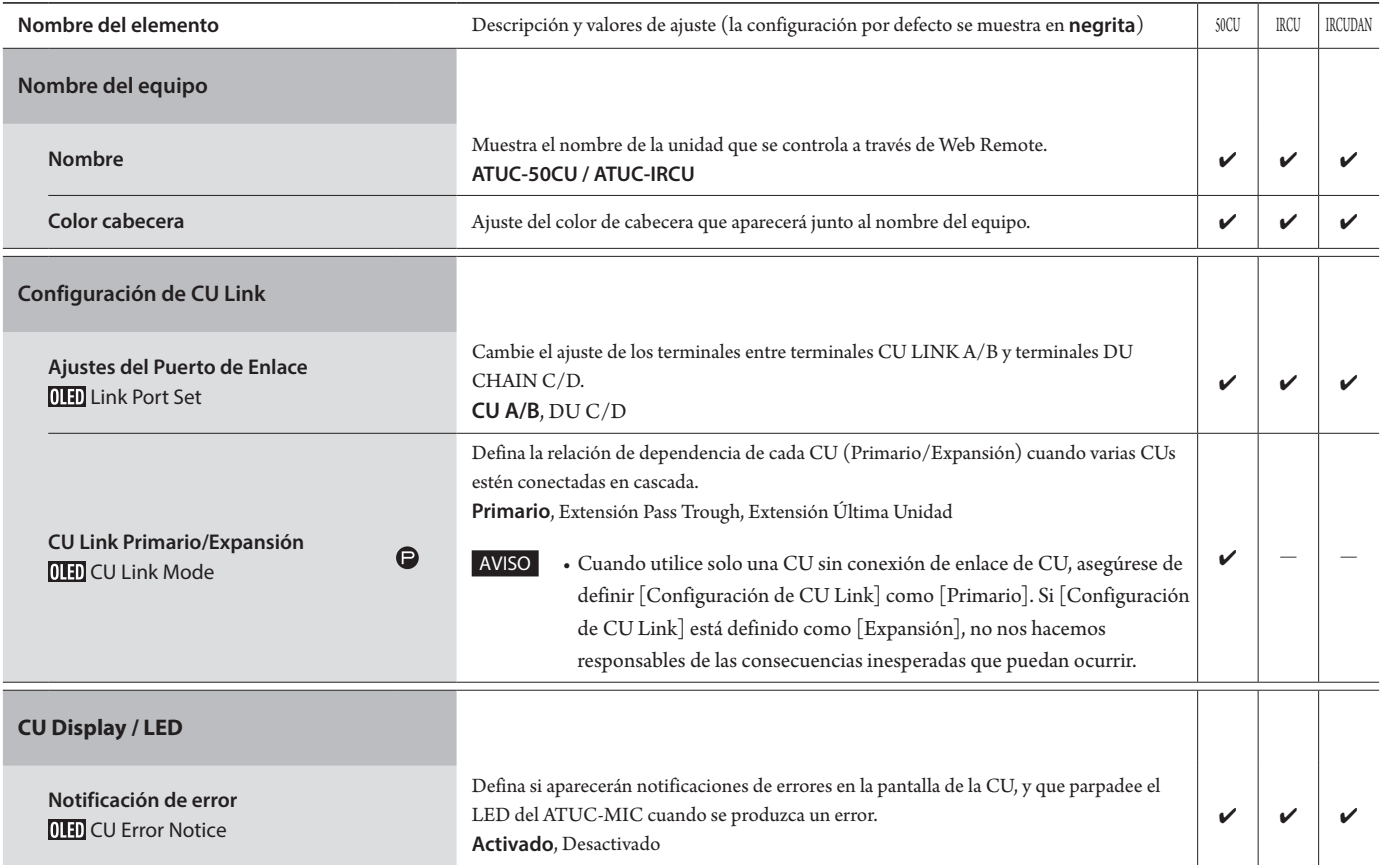

## **Configuración de red ([Red])**

• Después de cambiar los elementos de configuración de red, reinicie la CU para habilitar los valores de ajuste.

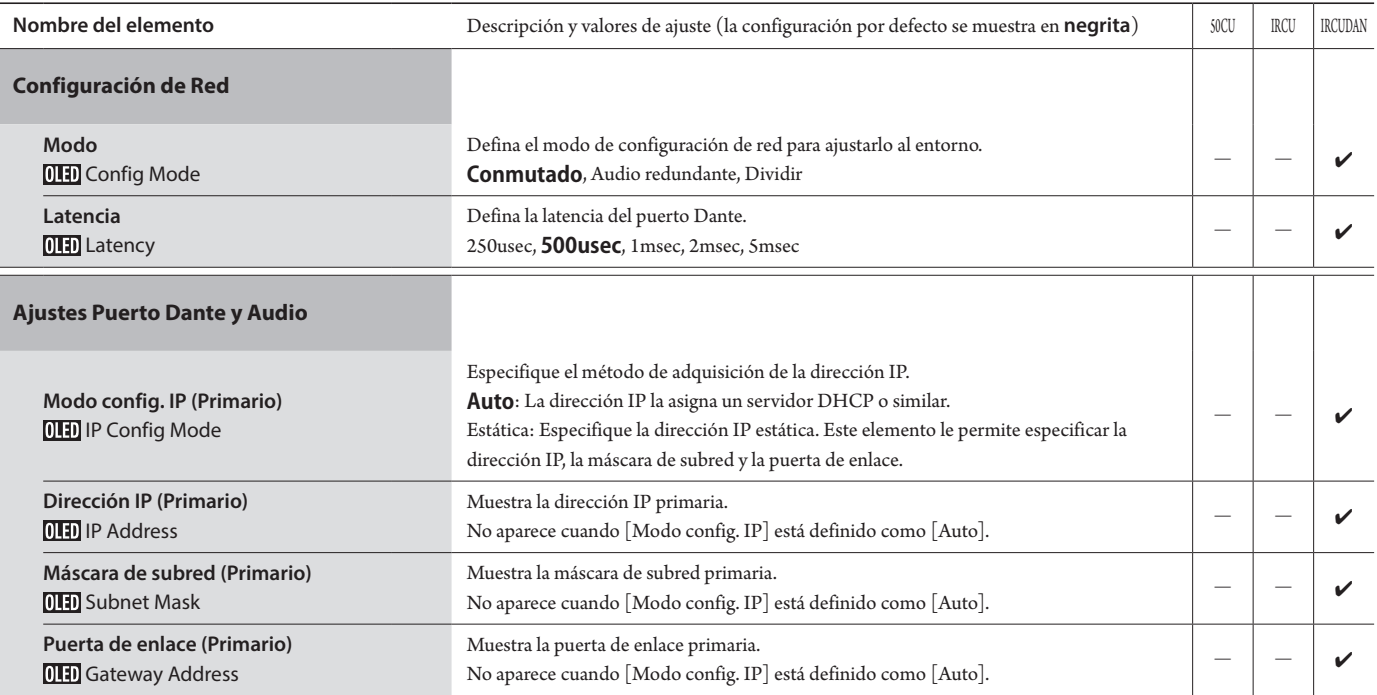

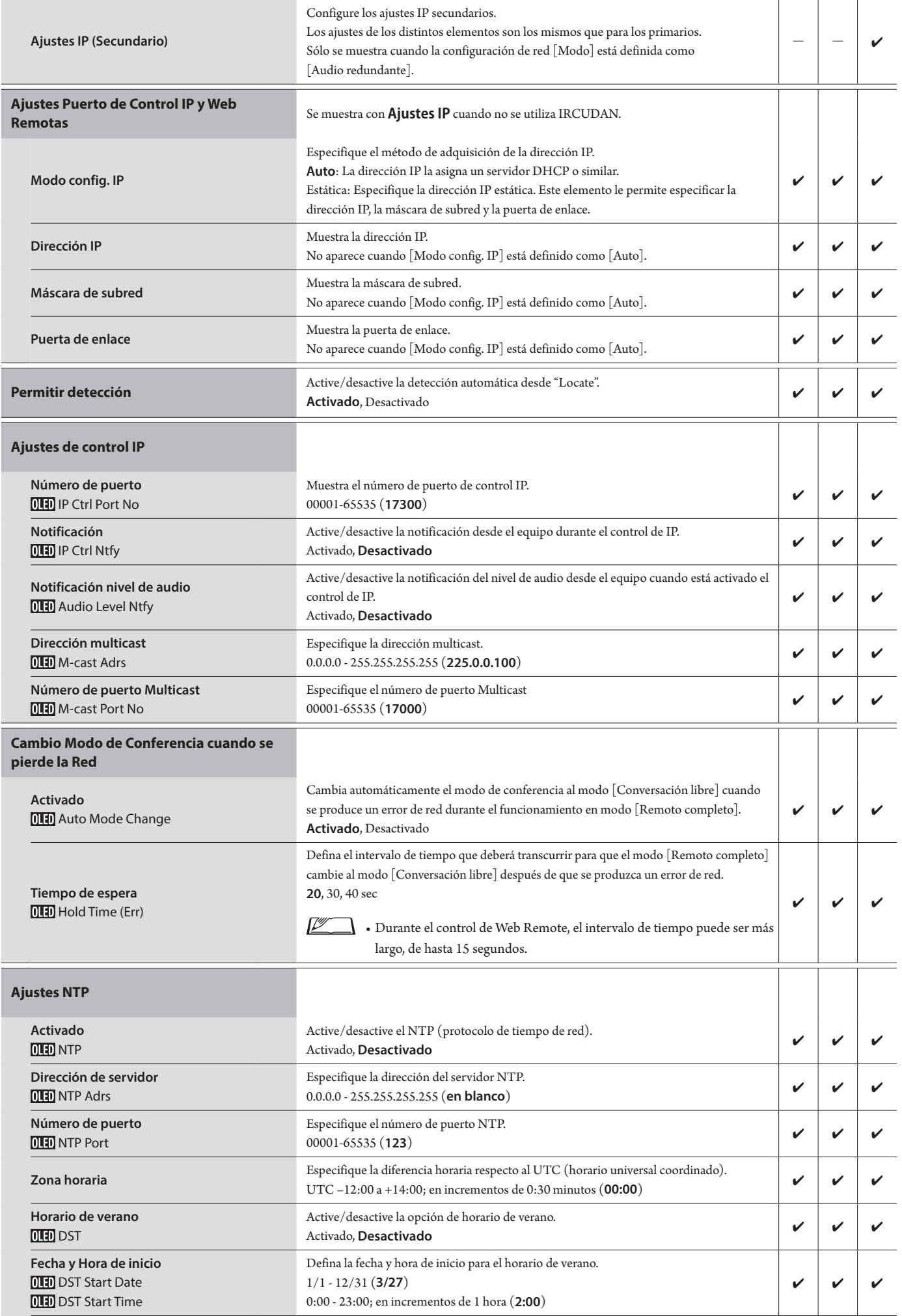

## **Ajustes de infrarrojo ([Infrarrojo])**

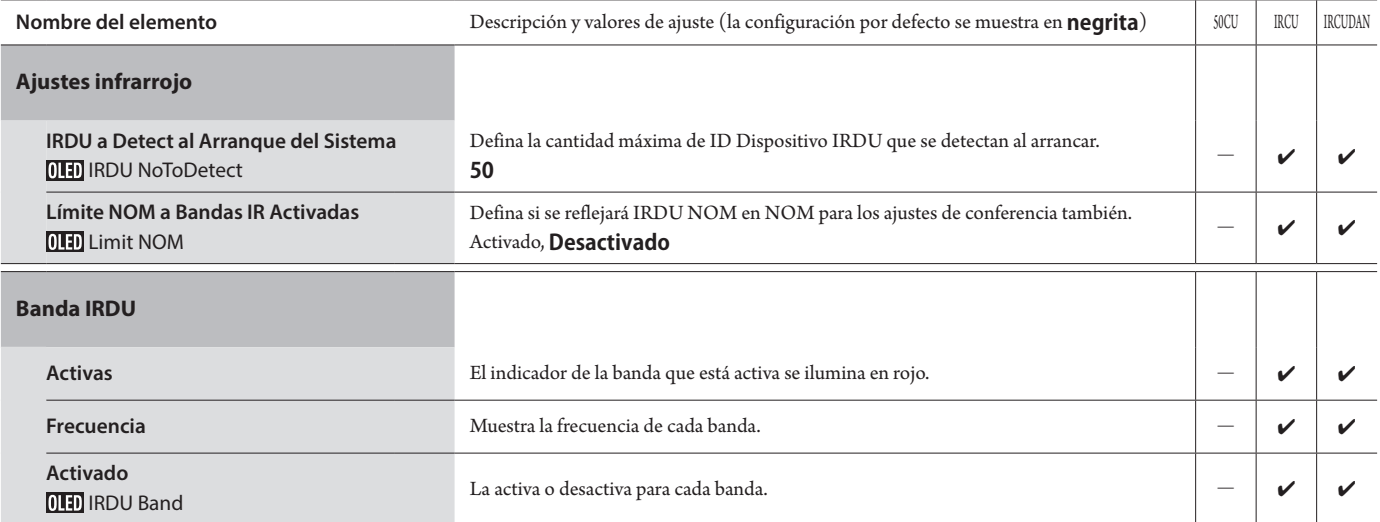

## <span id="page-9-0"></span>**Ajustes de acceso del operador ([Acceso usuarios])**

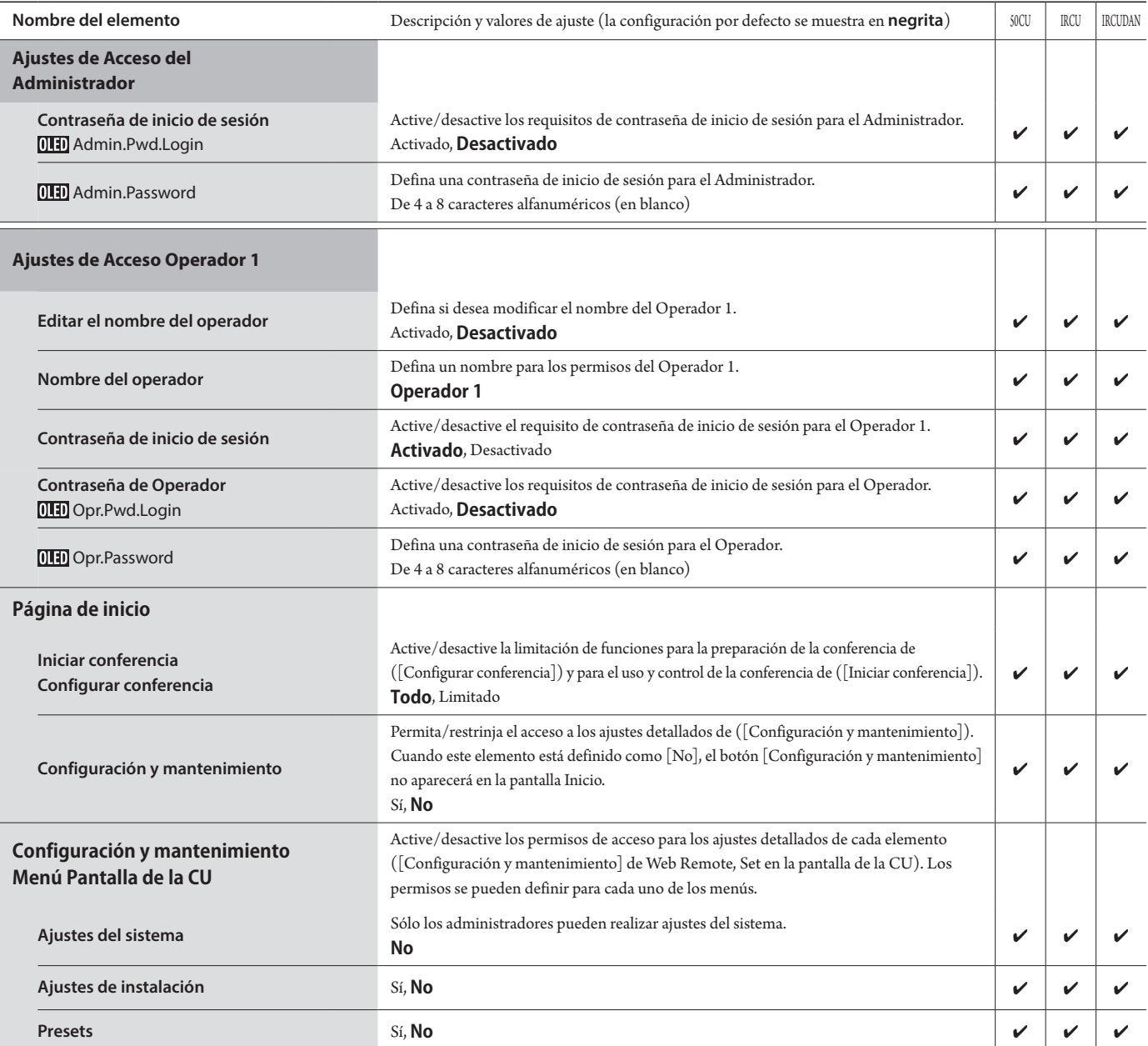

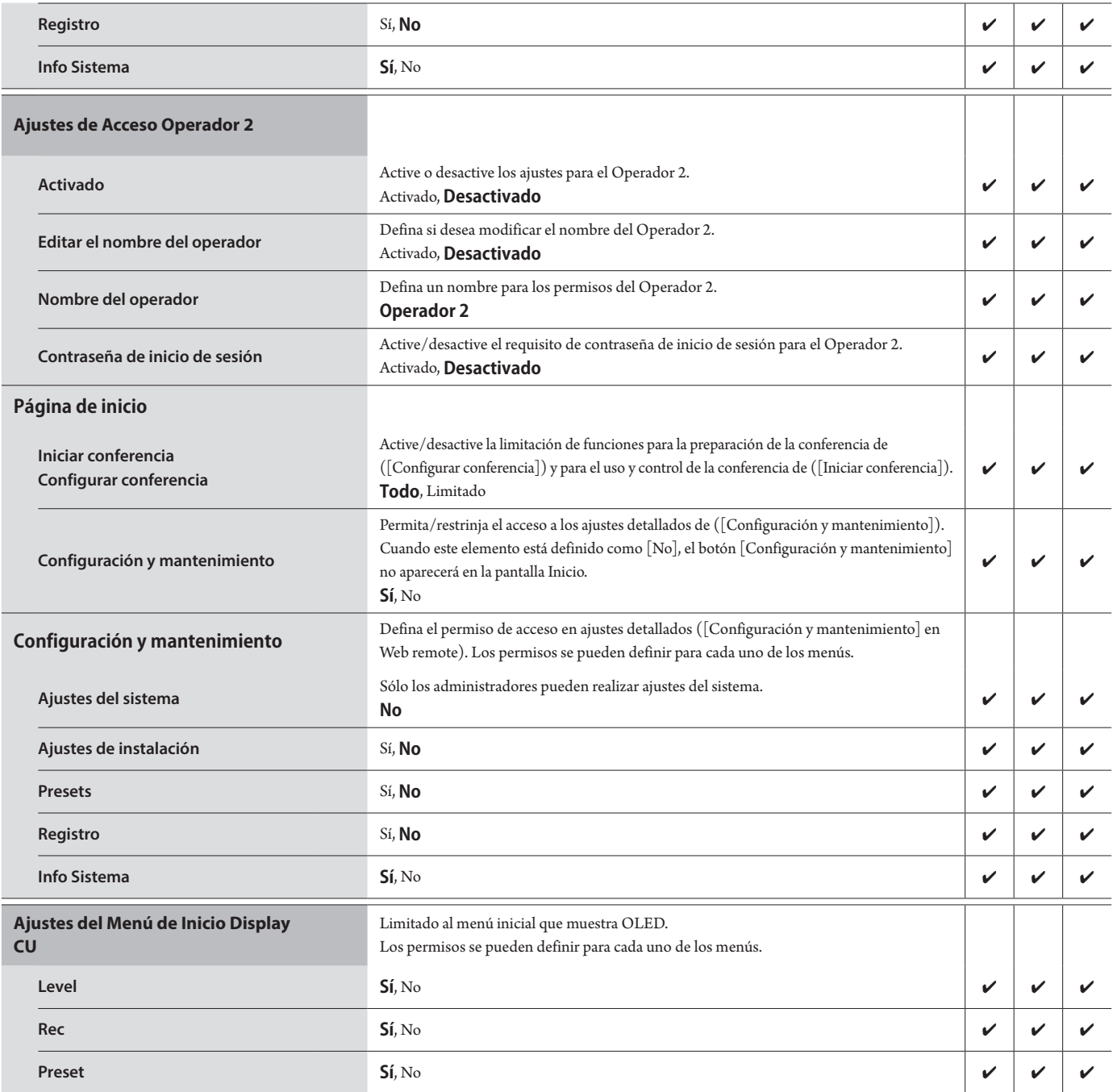

## **Utilidades ([Utilidades])**

Las siguientes acciones se pueden realizar desde [Ajustes del sistema].

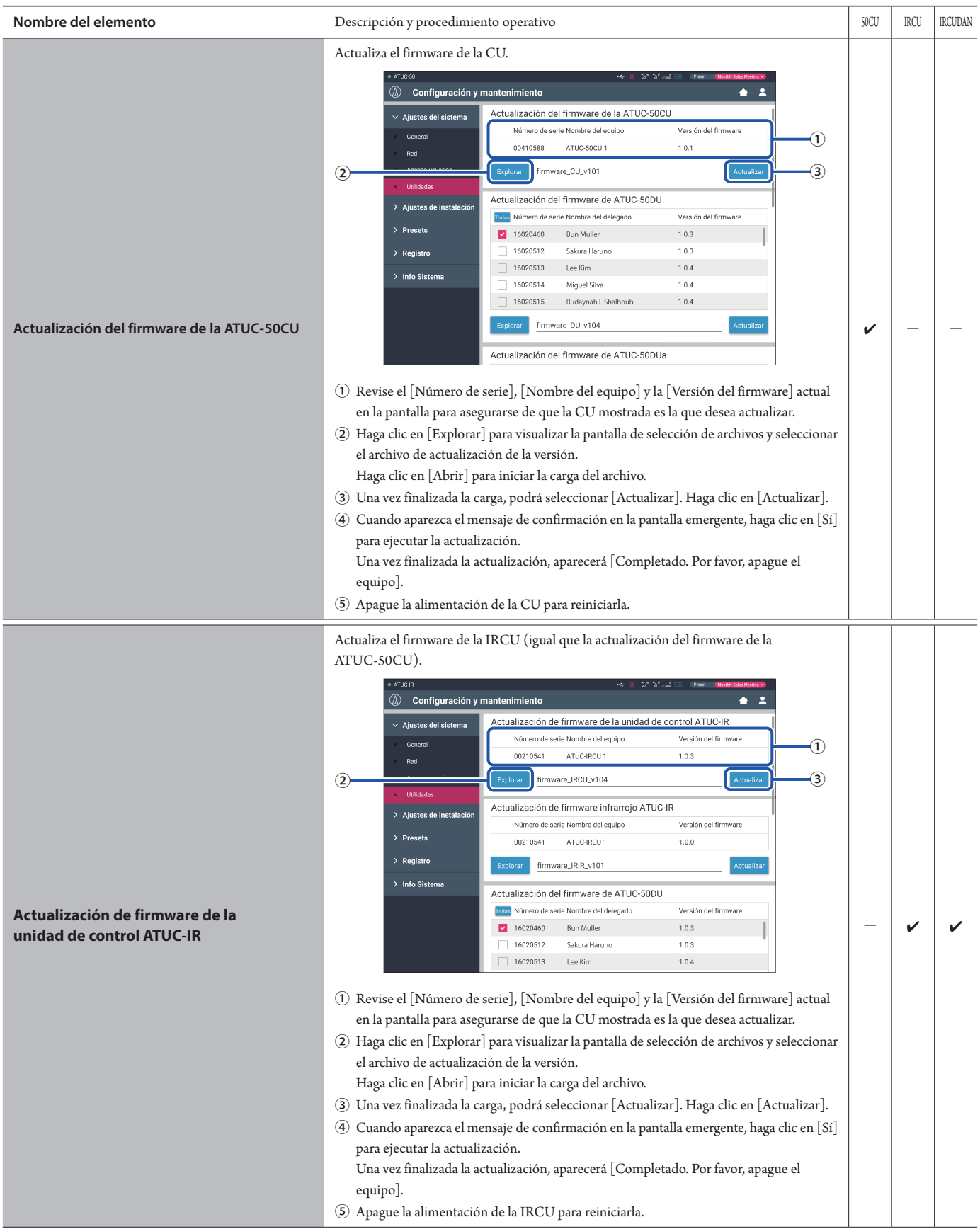

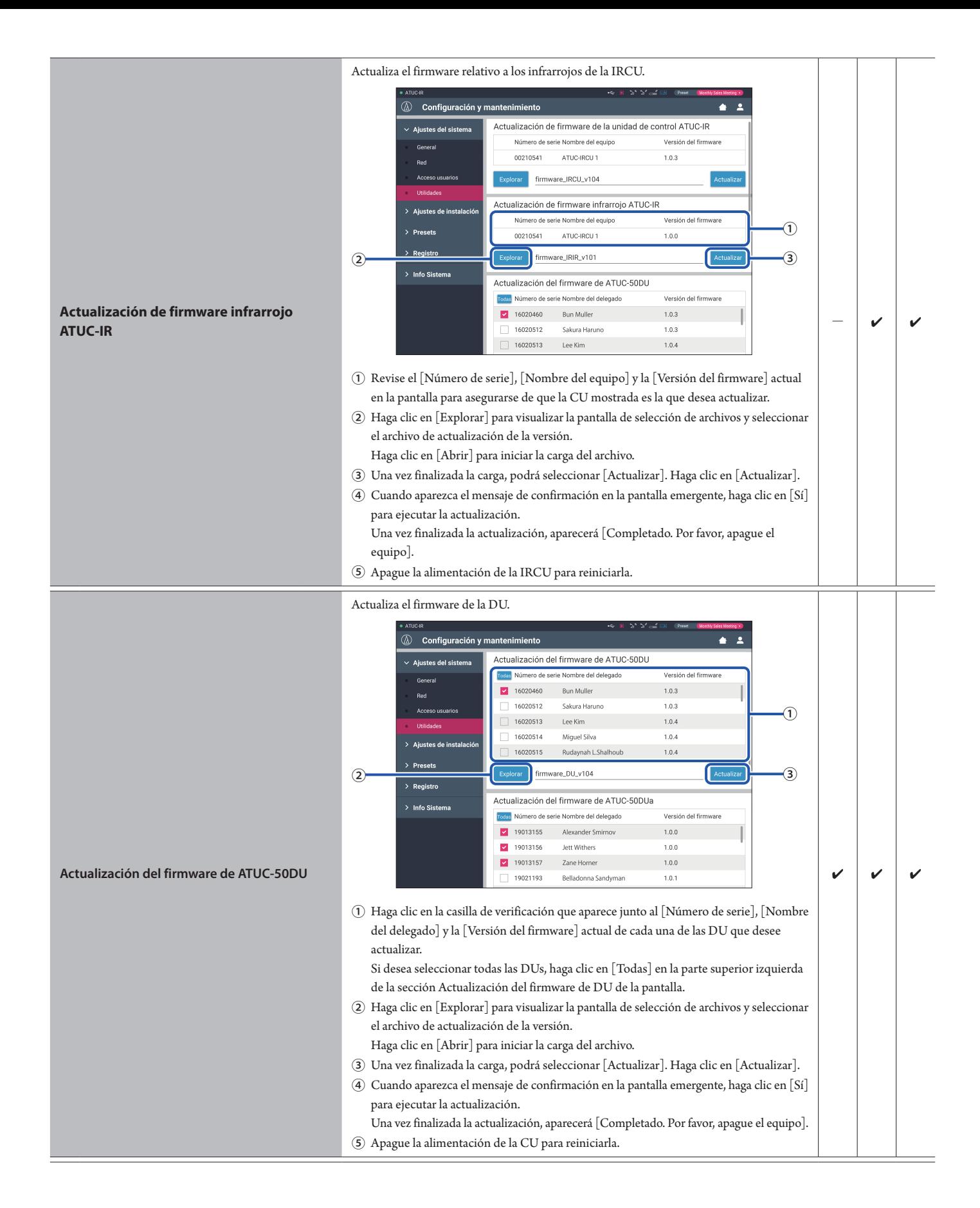

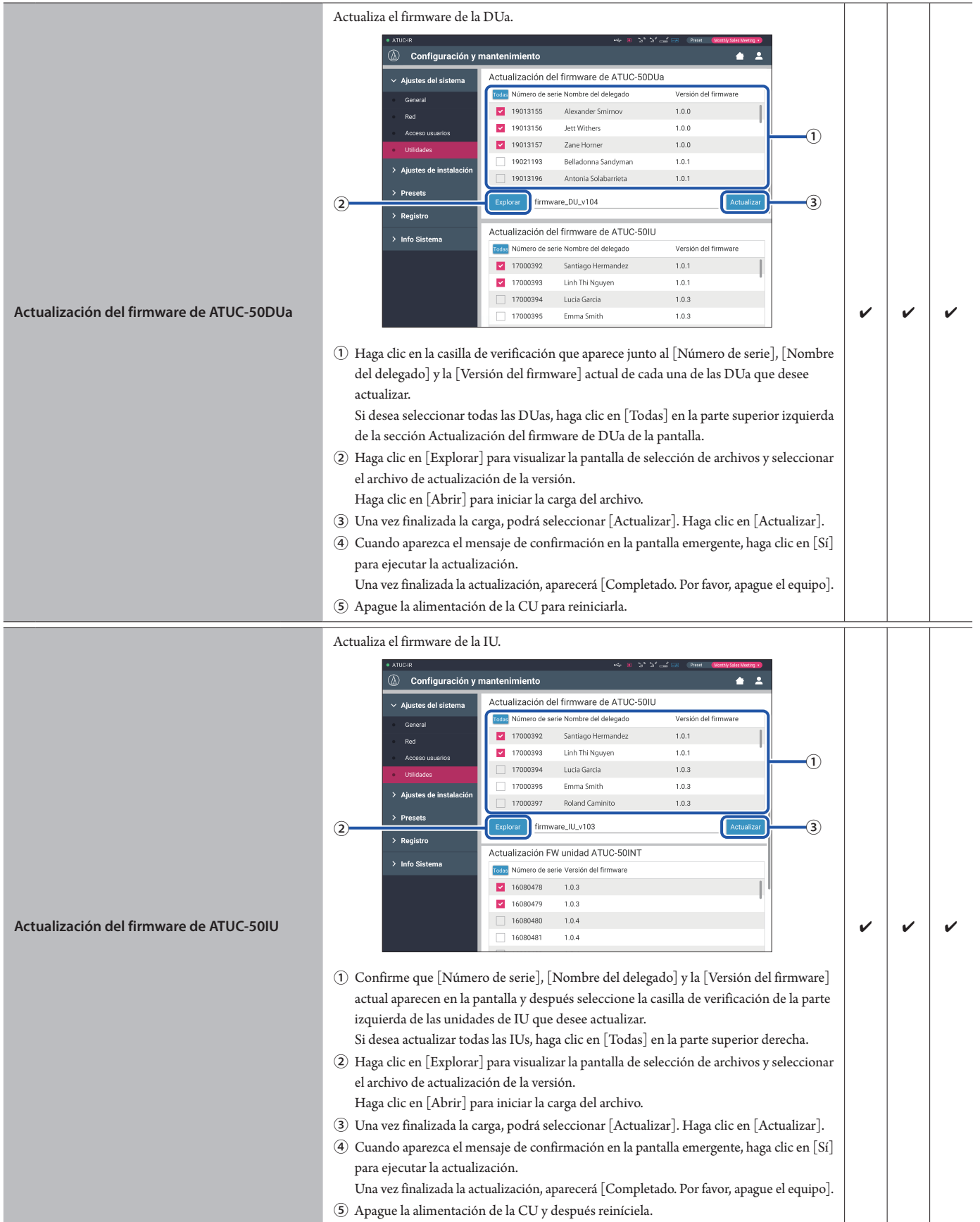

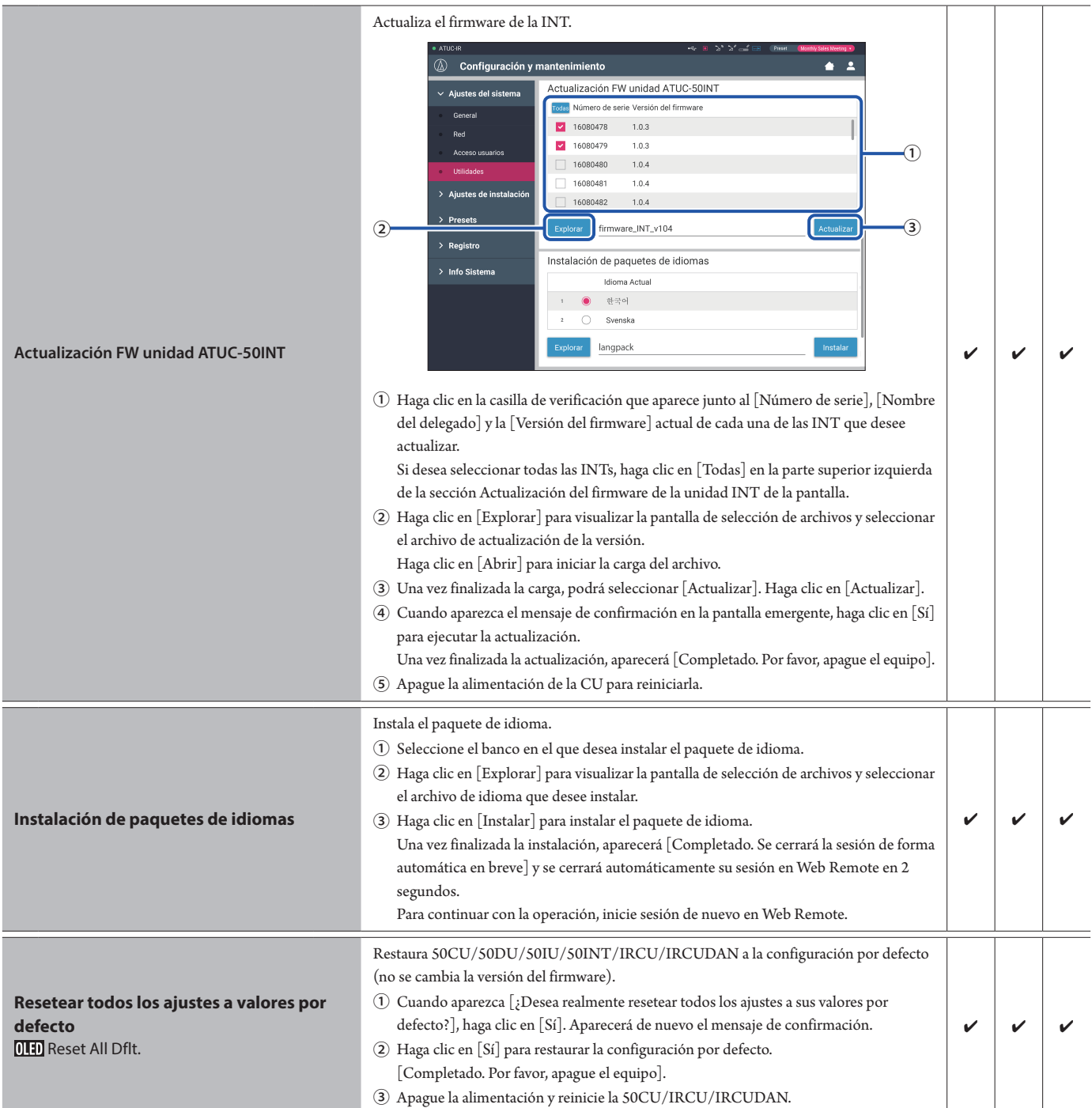

## <span id="page-15-1"></span><span id="page-15-0"></span>**Elemento del menú** ② **([Ajustes de instalación])**

Los valores de ajuste y la configuración por defecto de cada uno de los elementos que puede configurar desde [Ajustes de instalación] son los siguientes. Los nombres de los elementos que van acompañados del símbolo **[11]** a la izquierda son los nombres mostrados en la pantalla de la CU. Los elementos que van acompañados del símbolo  $\bigodot$  se incluyen en los ajustes del preset.

## **CU Configuración de audio ([Audio de CU])**

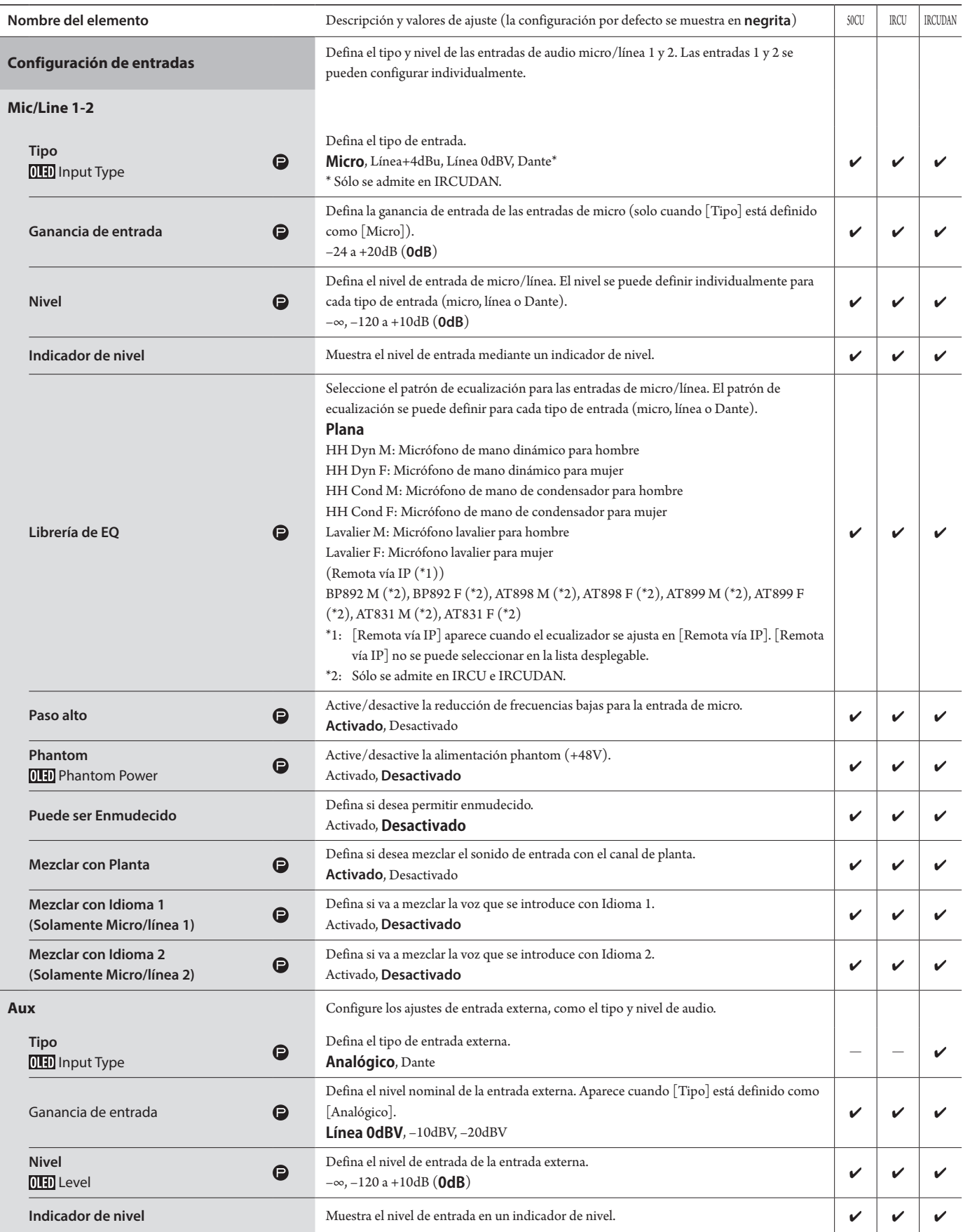

<span id="page-16-0"></span>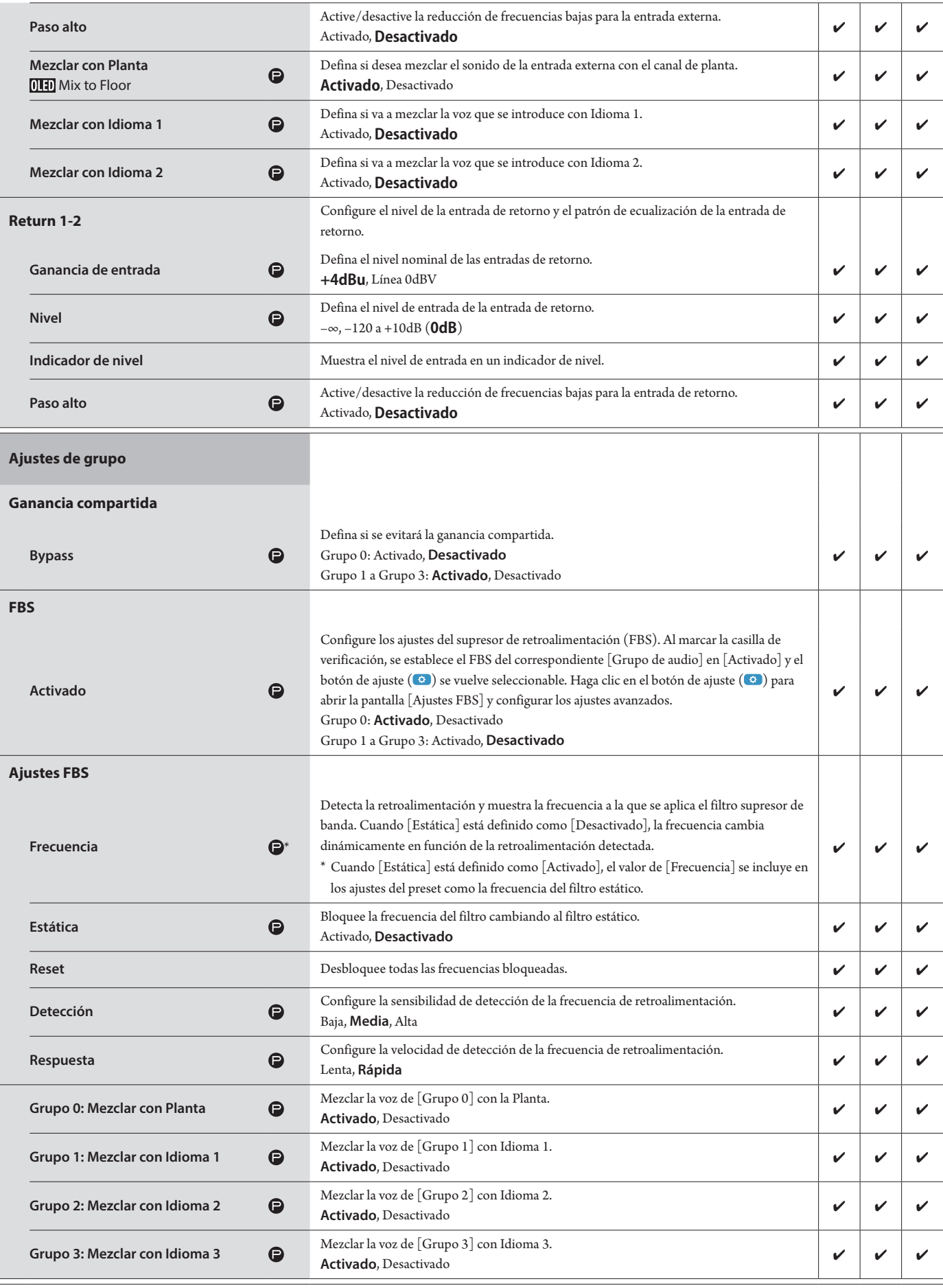

<span id="page-17-0"></span>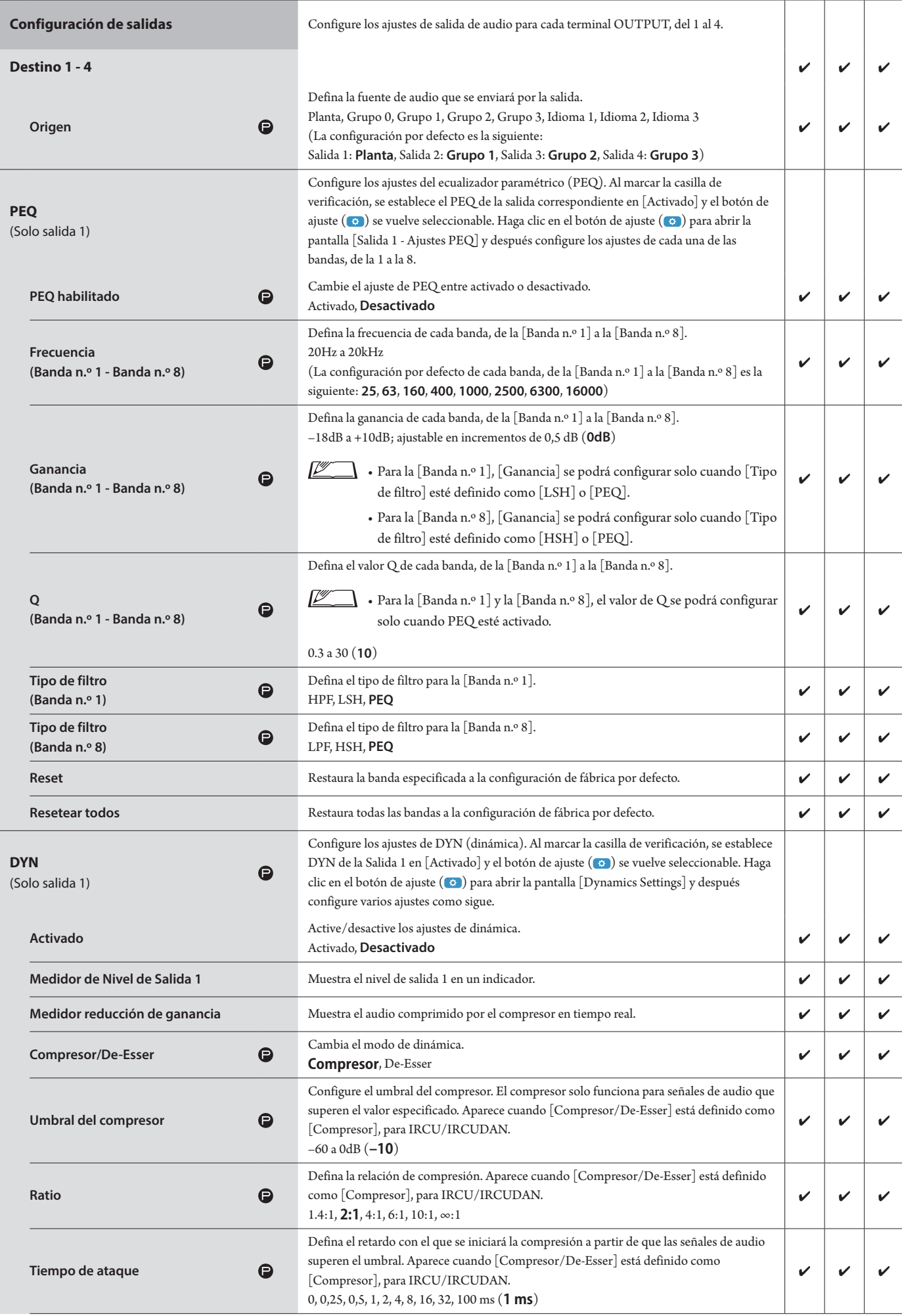

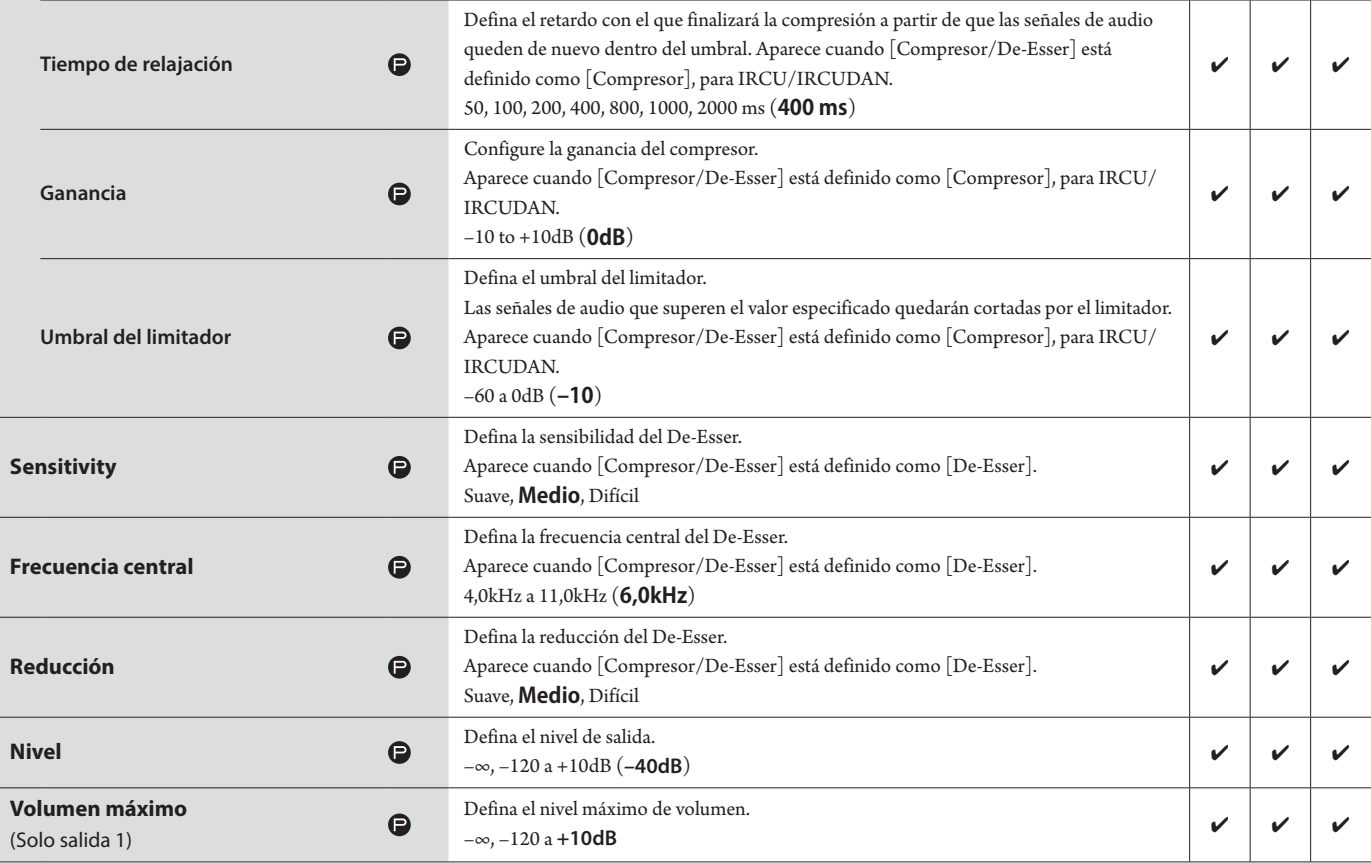

## <span id="page-19-0"></span>**Ajustes de conferencia ([Conferencia])**

Seleccione el modo de conferencia según el uso de la conferencia y el método de control, y configure los ajustes detallados.

Ľ  $\Box\,\bullet$  Los siguientes elementos de ajuste también están incluidos en [Configurar conferencia], donde podrá configurar los mismos ajustes.

### **• [Conversación libre]**

En este modo, los asistentes pueden hablar cuando está pulsado el botón «{ (turno) o cuando sus DUs detectan automáticamente sus voces.

#### **• [Petición de turno]**

En este modo, los asistentes realizan la petición de turno pulsando el botón ("iturno) en la DU y es el comité directivo quien les permite hablar. El comité directivo también puede denegar la petición de turno.

Para usar este modo de conferencia, conecte la CU a un equipo de control, como un ordenador.

#### **• [Remoto completo]**

En este modo, los turnos se controlan totalmente a través de Web Remote. Las funciones del botón («2 (turno) de la DU quedarán deshabilitados. Para usar este modo de conferencia, conecte la CU a un equipo de control, como un ordenador.

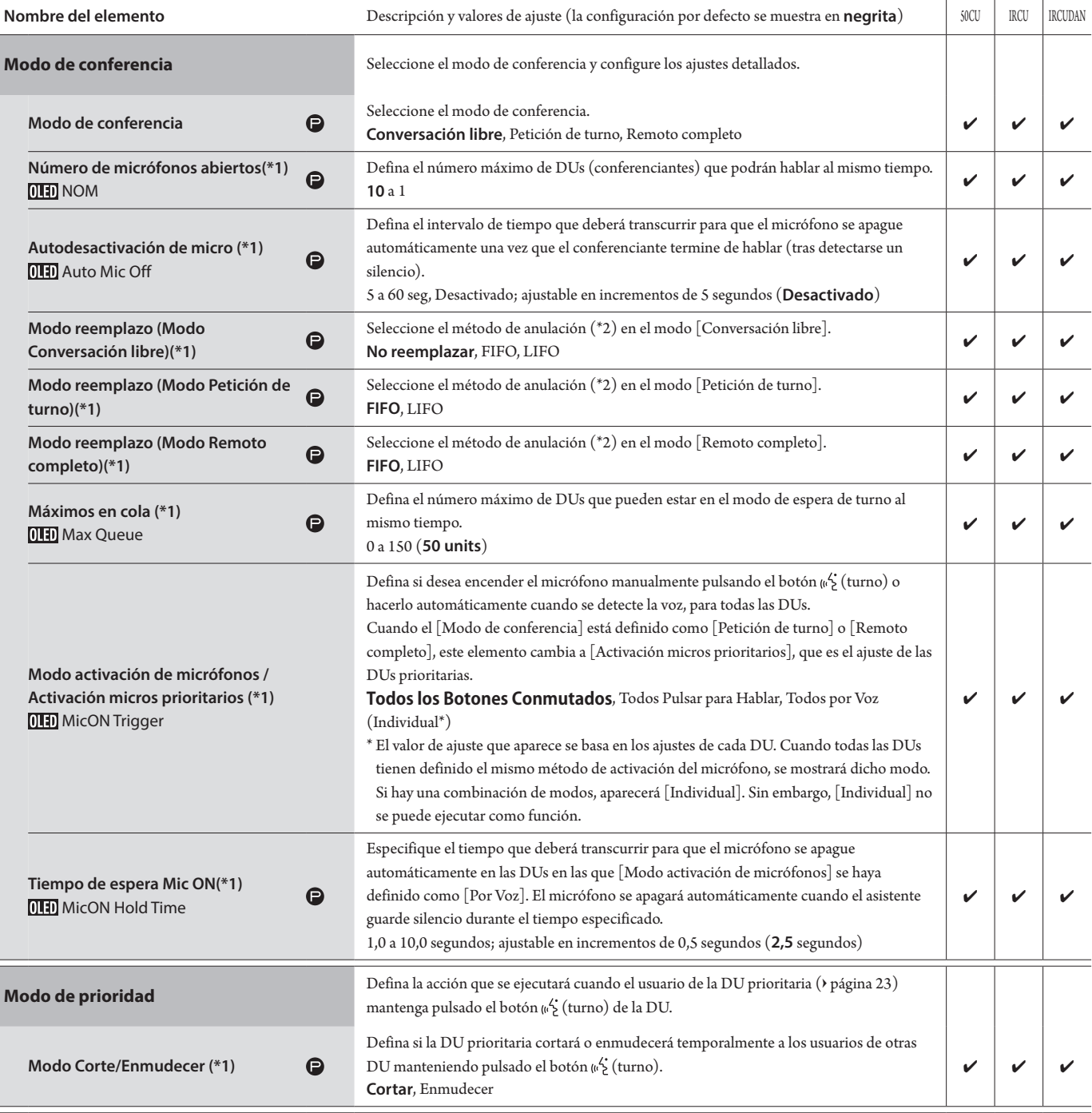

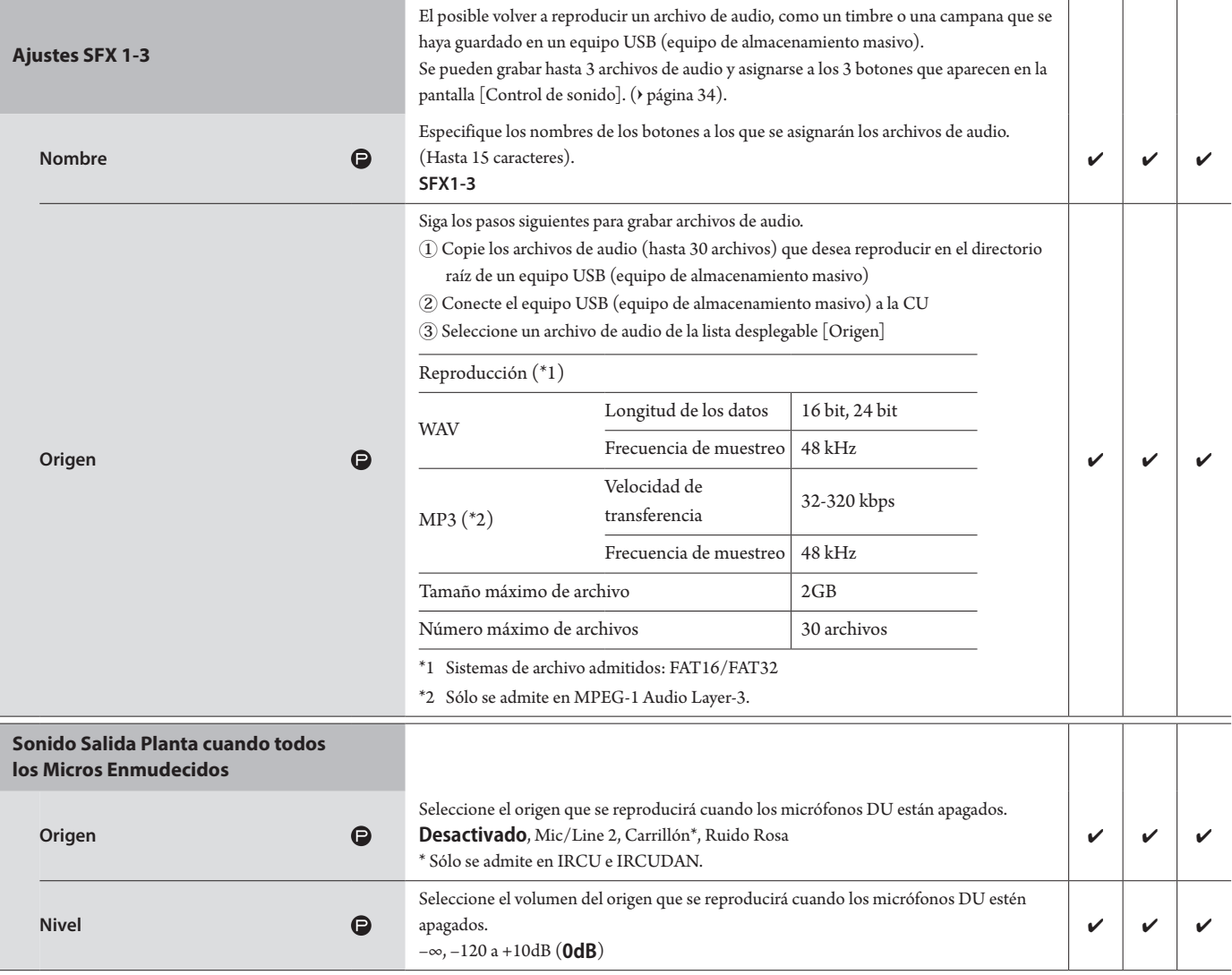

\*1 Acerca de los cambios de configuración

La configuración se puede cambiar cuando todas las DUs se encuentran en estado Hablar OFF.

\*2 Acerca de la configuración de anulación

Especifique qué DU (conferenciante) será cortado y qué petición de turno de las DUs se permitirá si el número de DUs (conferenciantes) con permiso para hablar al mismo tiempo ha alcanzado ya el límite máximo especificado ([Número de micrófonos abiertos]) y hay más asistentes que pulsan el botón («2 (turno).

### **FIFO (primero en entrar, primero en salir):**

Corta al conferenciante al que se le dio el turno de palabra hace más tiempo y se lo da a la persona que acaba de pulsar el botón (te (turno) para hablar.

#### **LIFO (último en entrar, primero en salir):**

Corta al conferenciante al que se le dio el turno de palabra más recientemente y se lo da a la persona que acaba de pulsar el botón («¿ (turno) para hablar.

**No reemplazar:** (no se puede seleccionar estando en el modo [Petición de turno] o en el modo [Remoto completo])

La persona que acaba de pulsar el botón («'¿ (turno) quedará en espera de turno y tendrá permiso para hablar cuando llegue su turno.

## <span id="page-20-0"></span>**Ajustes de DU ([DU/IU])**

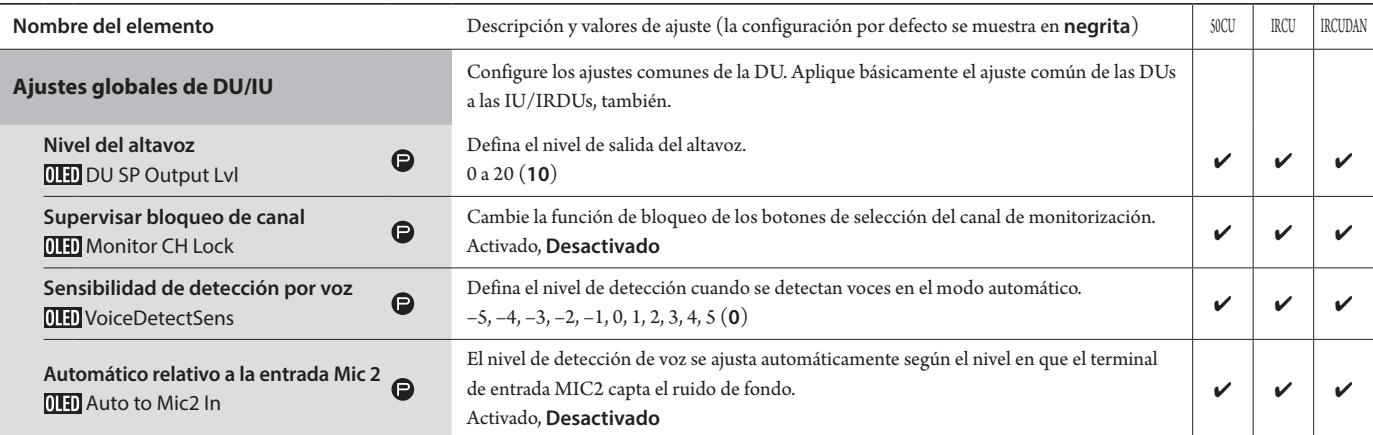

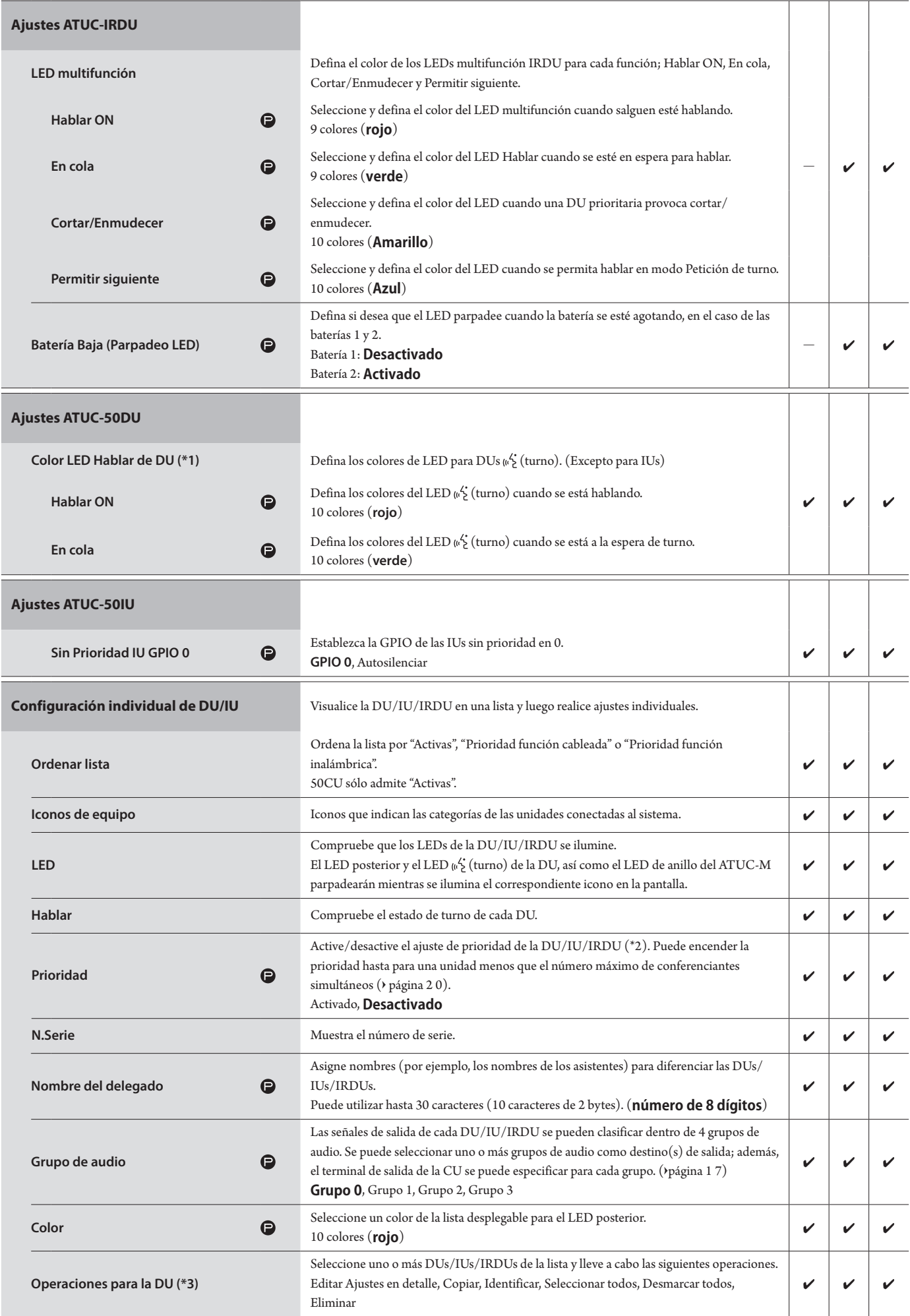

\*1: Acerca de los cambios de configuración

La configuración se puede cambiar cuando todas las DUs/IUs se encuentran en estado Hablar OFF.

- <span id="page-22-0"></span>\*2: Acerca de la configuración de prioridad
	- Las DU/IU(s) prioritarias tienen permiso para hacer lo siguiente:
	- Hablar en cualquier momento
	- Cortar o enmudecer temporalmente a todos los demás asistentes simultáneamente

Se asume que la configuración de prioridad está activada en las DU/IUs que utilizan las personas responsables de los procedimientos de la conferencia, como el presidente o los directores de la empresa, que siempre tendrán permiso para hablar.

\*3: Operaciones de DU/IU

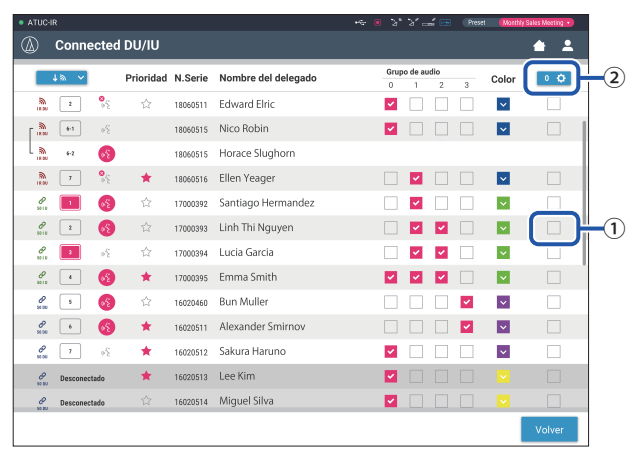

## **1 Haga clic en** ① **en las DU/IU(s) en las que desee configurar los ajustes.**

Se insertará una marca de verificación en la casilla.

También puede seleccionar varias DU/IUs y cambiar simultáneamente los ajustes de las DU/IUs seleccionadas.

## **2 Haga clic en** ② **para visualizar la lista desplegable y llevar a cabo las siguientes operaciones.**

• El número que aparece en ② es el número de DU/IUs seleccionadas.

#### **Editar Ajustes en detalle:**

Configure simultáneamente los ajustes detallados de las DU/IUs seleccionadas (consulte más adelante la tabla [Configuración en detalle de DU/IU]). Cuando se han seleccionado varias DU/IUs, los elementos de ajuste cuyos valores actuales difieran de una DU/IU a otra, aparecerán atenuados en gris.

- Elementos que permanecen atenuados en gris: Los valores de ajuste de cada DU/IU se mantienen.
- Elementos atenuados en gris que se vuelven seleccionables tras la operación: Los valores de ajuste de todas las DU/IUs seleccionadas cambiarán a los valores mostrados.

#### **Copiar:**

Copia los ajustes de la DU/IU seleccionada y los pega en otras DU/IUs.

- ① Seleccione 1 DU desde la que desee copiar los ajustes.
- ② Seleccione [Copiar] en la lista desplegable.
- Todas las casillas de verificación, iconos y elementos similares excepto las casillas de verificación de selección de DU/IU no serán seleccionables.
- ③ Seleccione las DU/IU(s) en las que desee pegar los ajustes.
- ④ Pulse el botón [Pegar].

### **Eliminar:**

Elimina de la lista las DU/IU(s) seleccionadas. Solo se pueden eliminar las DU/IU(s) que se encuentren en estado de desconexión.

#### **Seleccionar todos:**

Selecciona todas las DU/IUs.

#### **Desmarcar todos:**

Desmarca todas las DU/IUs.

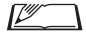

• Según el estado de selección de las DU/IU, es posible que algunos de los elementos anteriores no aparezcan.

# <span id="page-23-0"></span>**Ajustes detallados de DU/IU ([Configuración en detalle de DU/IU])**

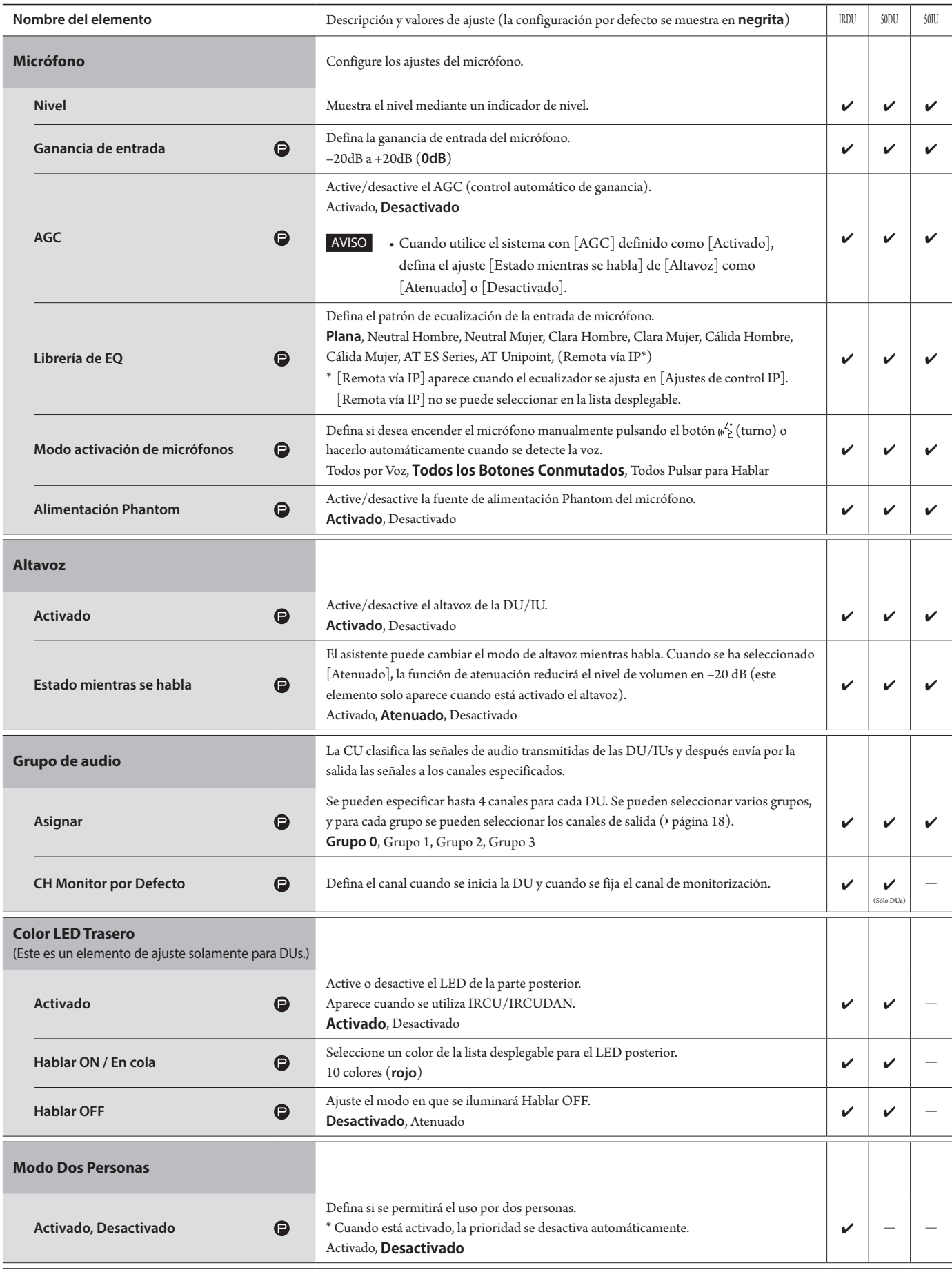

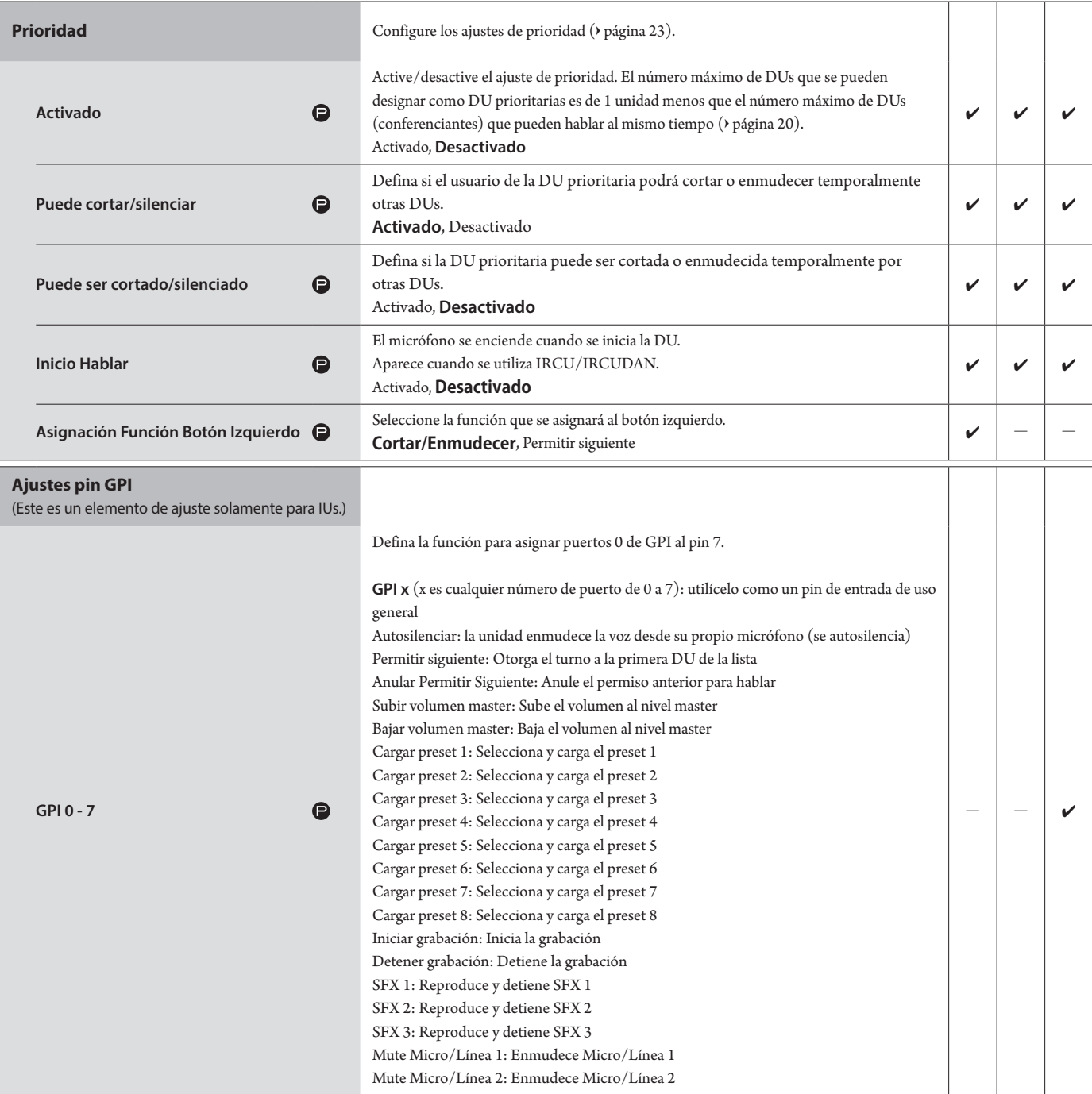

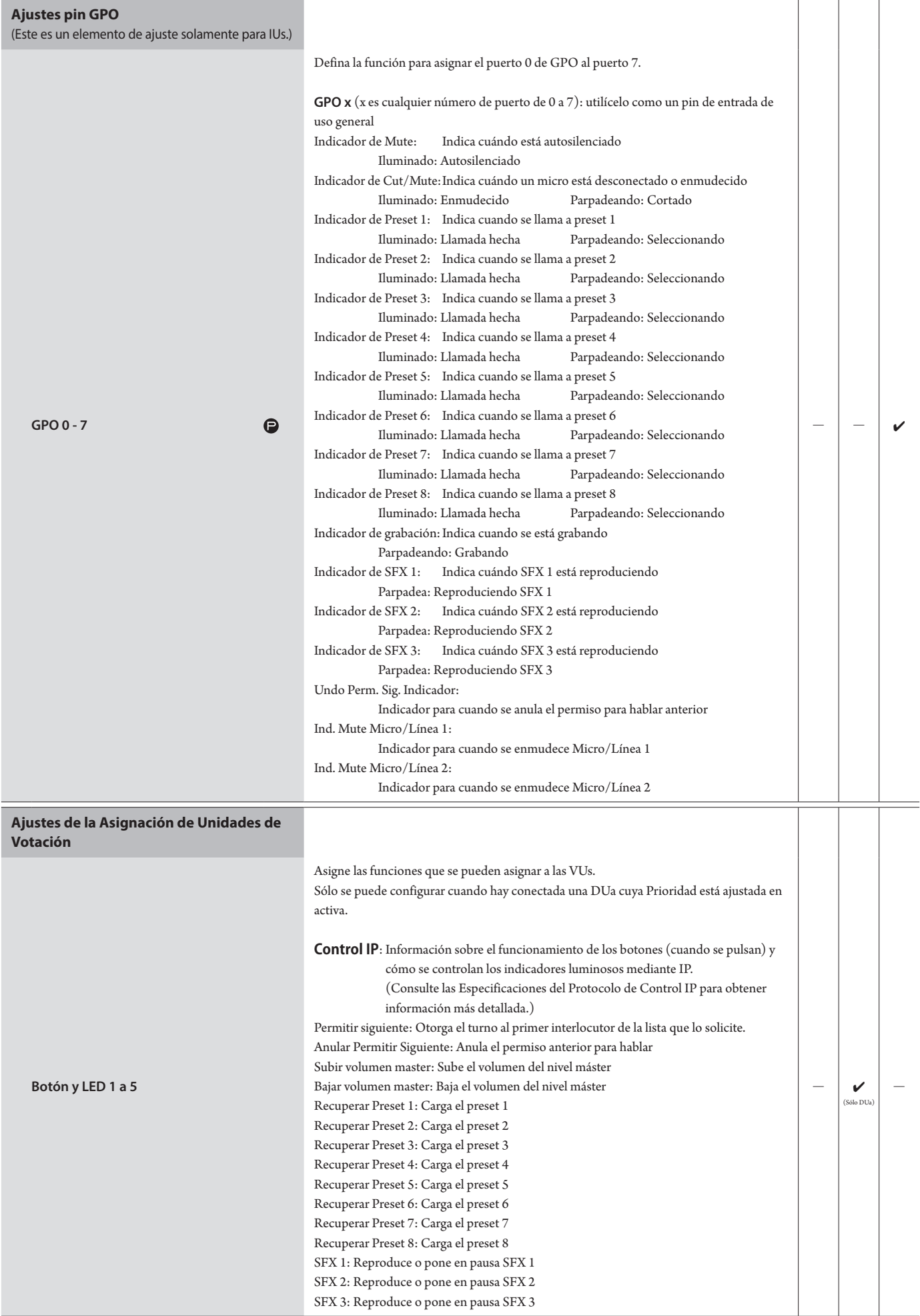

# **Ajustes de traducción simultánea ([Ajustes de Traducción Sim.])**

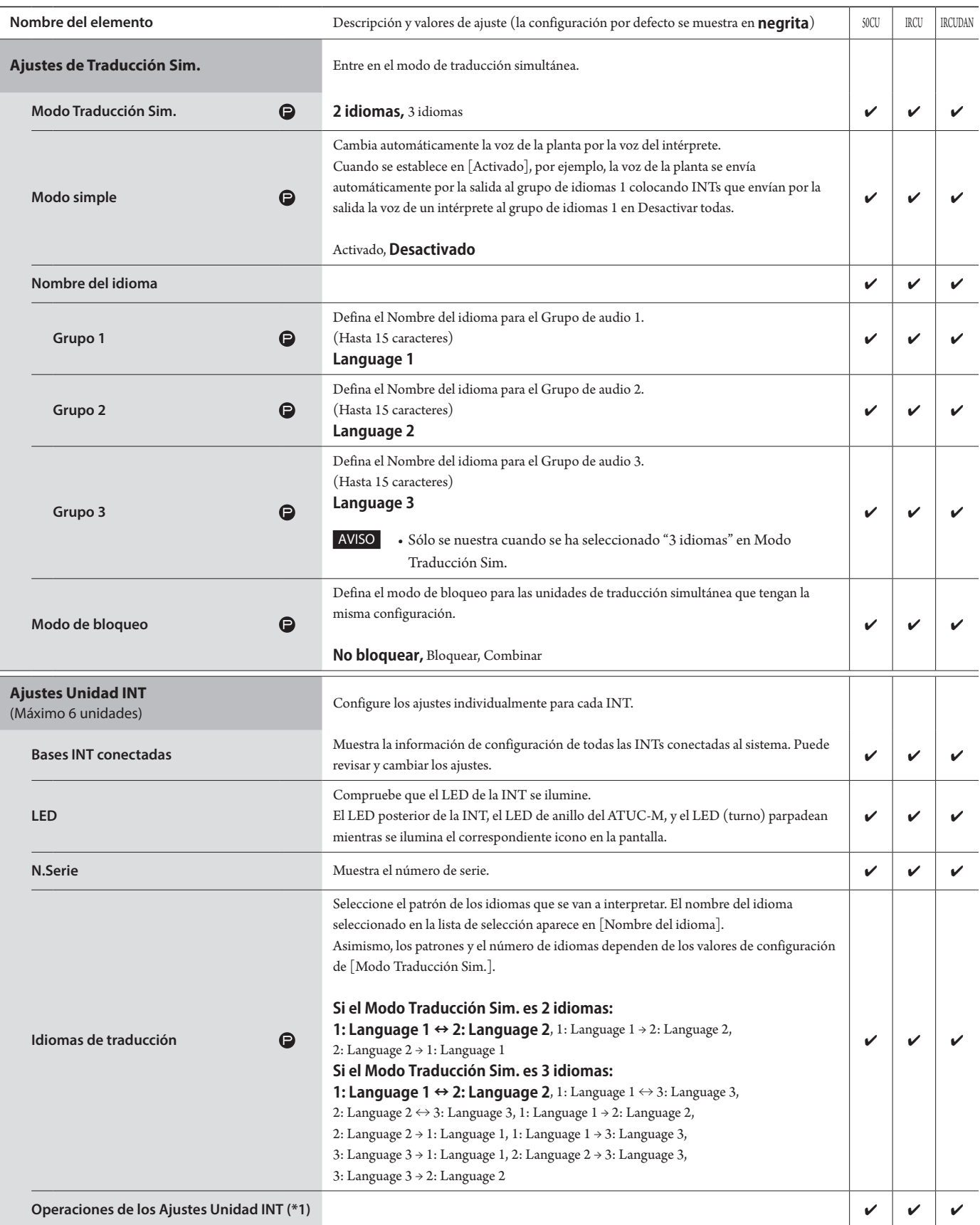

\*1: Acerca de las Operaciones de los Ajustes Unidad INT

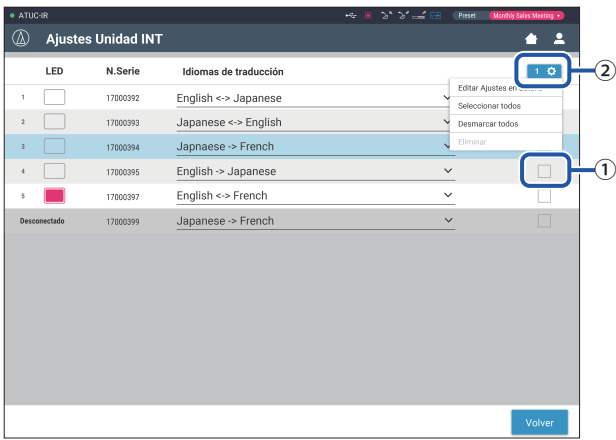

## **1 Haga clic en** ① **en las INT(s) en las que desee modificar los ajustes.**

Se mostrará una marca de verificación en la casilla.

También puede seleccionar varias INTs y cambiar simultáneamente los ajustes de las INTs seleccionadas.

## **2 Haga clic en** ② **para visualizar la lista desplegable y llevar a cabo las siguientes operaciones.**

• El número que se muestra en 2 indica el número de INTs actualmente seleccionadas.

#### **Editar Ajustes en detalle:**

Configure los ajustes en detalle de las INT(s) que ha seleccionado (consulte la tabla siguiente sobre los ajustes en detalle de las INTs [Ajustes unidad INT en detalle]). Cuando se han seleccionado varias INTs, los elementos de ajuste cuyos valores actuales difieran de una INT a otra, aparecerán atenuados en gris.

- Si hay elementos que permanecen atenuados en gris: los valores de ajuste de cada INT se mantienen.
- Si hay elementos atenuados en gris que se vuelven seleccionables tras la operación: los valores de ajuste de todas las INTs seleccionadas cambiarán a los valores mostrados.

## **Seleccionar todos:**

Selecciona todas las INTs.

#### **Desmarcar todos:**

Anula la selección de todas las INTs.

#### **Eliminar:**

 $\mathbb{Z}^{\mathbb{Z}}$ 

Elimina de la lista las INT(s) seleccionadas. Sólo se pueden eliminar las INT(s) que se han desconectado.

• Según el estado de selección de la INT, es posible que algunos de los elementos anteriores no aparezcan.

• No existe una función para copiar los ajustes de una INT a las otras INTs.

## **Ajustes en detalle de la unidad INT ([Ajustes unidad INT en detalle])**

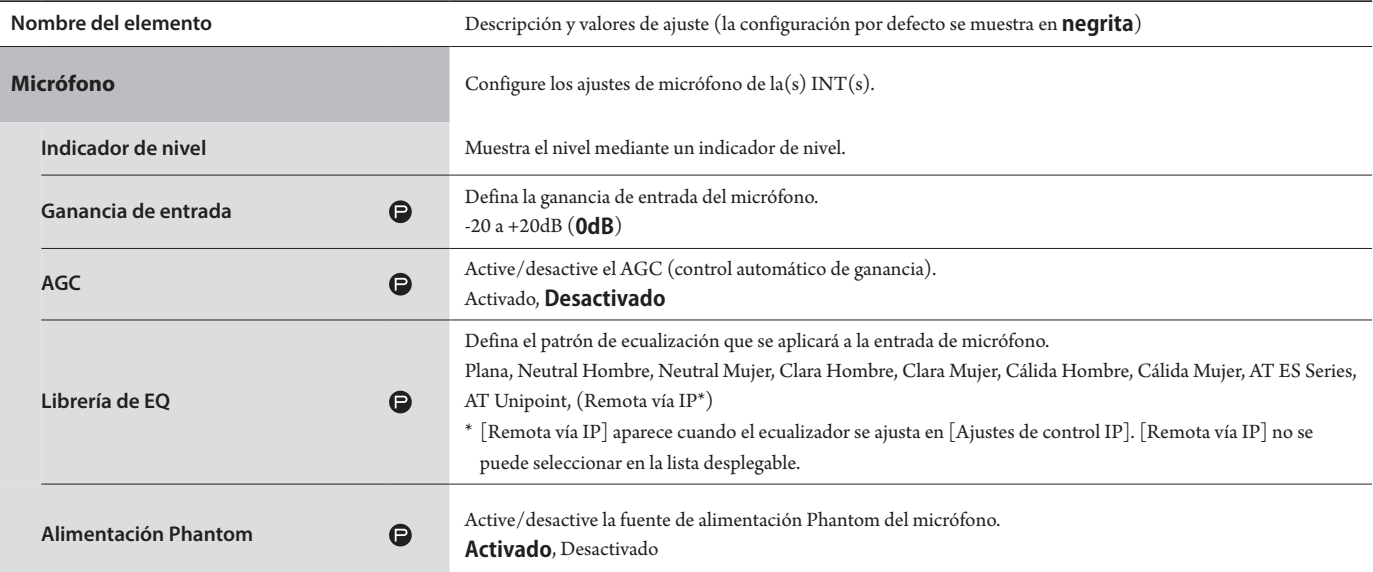

# **Ajustes de grabación ([Grabadora])**

AVISO • Los ajustes de grabación se pueden configurar solo cuando se ha detenido la grabación.

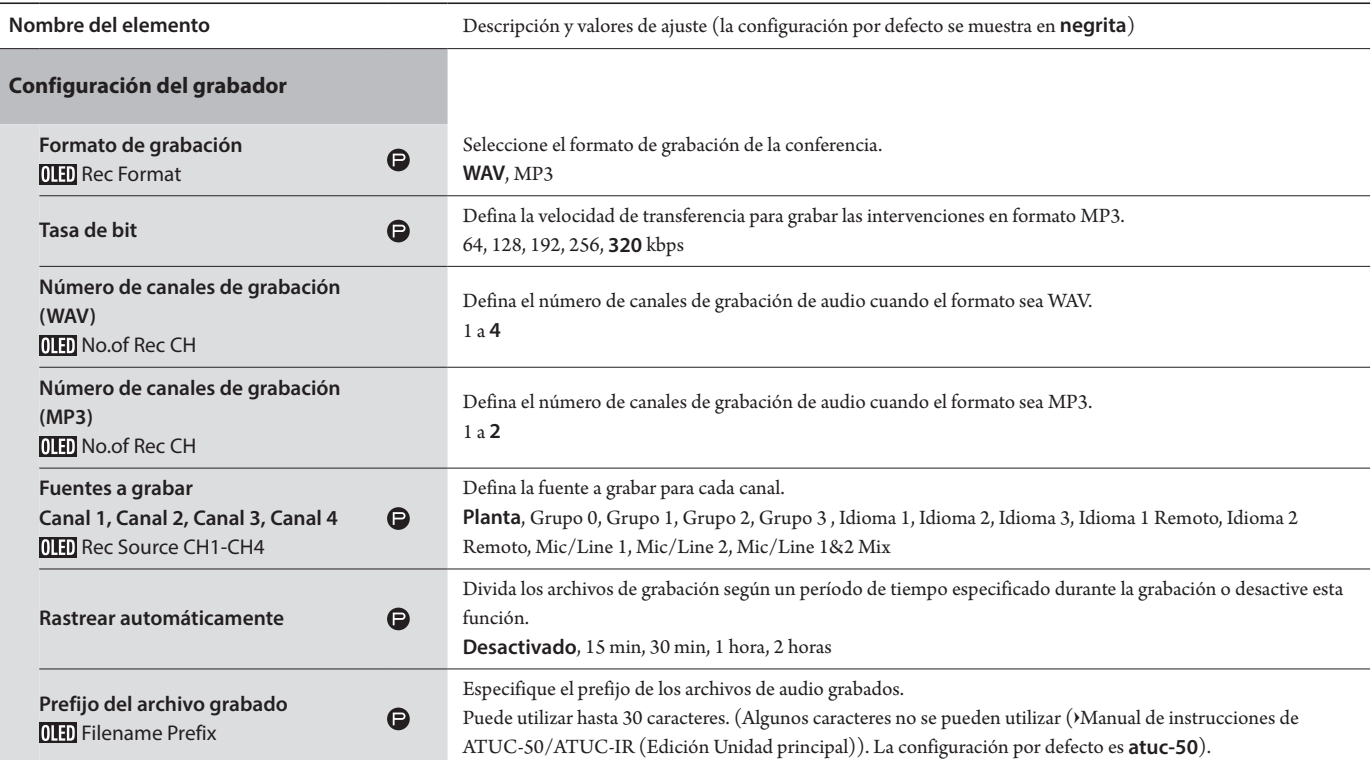

## <span id="page-29-1"></span><span id="page-29-0"></span>**Acceso a los presets ([Presets])**

Puede cargar, guardar e importar/exportar los presets.

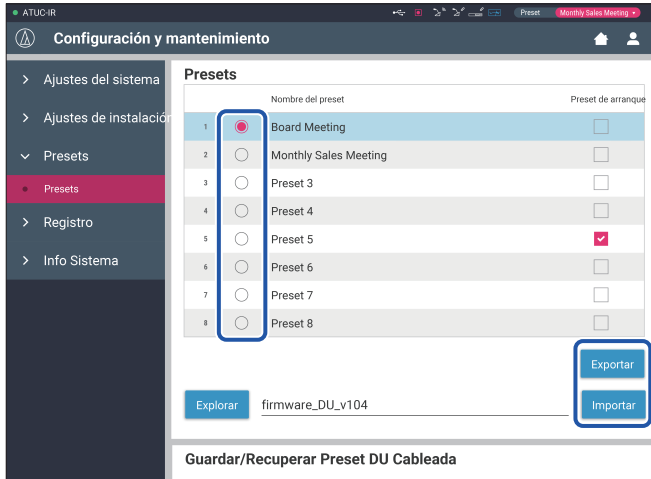

## **1 Haga clic en** ○ **en la parte derecha del número de preset que desee seleccionar.**

○ se iluminará en rojo y el campo del preset seleccionado se destacará en azul claro.

### **2 Haga clic en la acción que desee llevar a cabo.**

Se ejecutará la acción seleccionada.

#### **Exportar (Export Presets ):**

Exporta los datos del preset a un equipo externo. Desde la ventana emergente, seleccione la carpeta a la que desee exportar los datos.

#### **Importar (Import Presets ):**

Importa los datos del preset que fue exportado a un equipo externo. Desde la ventana emergente, seleccione los datos del archivo de preset que desee importar.

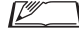

• Para editar el nombre del preset, haga clic en el nombre. Puede utilizar hasta 30 caracteres.

• Si desea realizar ajustes para llamar a un preset específico mientras que el sistema se está iniciando, seleccione ese número de preset.

## **3 Defina el elemento "Guardar/Recuperar Preset DU Cableada".**

Puede definir si se enlazará el registro de presets por topología o número de serie. (**Topología**, Número de serie)

## <span id="page-29-2"></span>**Gestión de registros ([Registro])**

Configure los ajustes de registro del sistema. También puede descargar el archivo de registro.

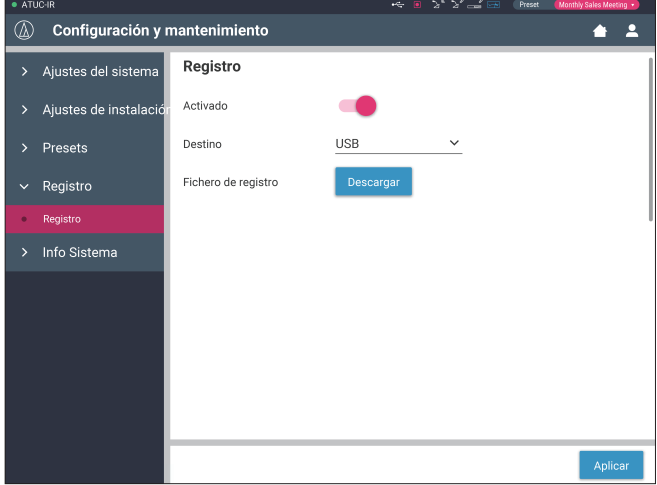

#### **Activado (Logging):**

Defina si se guardará el archivo de registro. (**Activado**, Desactivado)

#### **Destino (Destination):**

Defina si se exportará el archivo de registro a un equipo USB (equipo de almacenamiento masivo). (**Memoria Interna**, USB)

#### **Fichero de registro:**

Seleccione el destino de la descarga y descargue el archivo de registro en el destino especificado.

## <span id="page-29-3"></span>**Visualización de la información del sistema ([Info Sistema])**

Visualice la información del sistema, por ejemplo, la versión del firmware, los estados de diversos ajustes de red o los números de serie de las unidades.

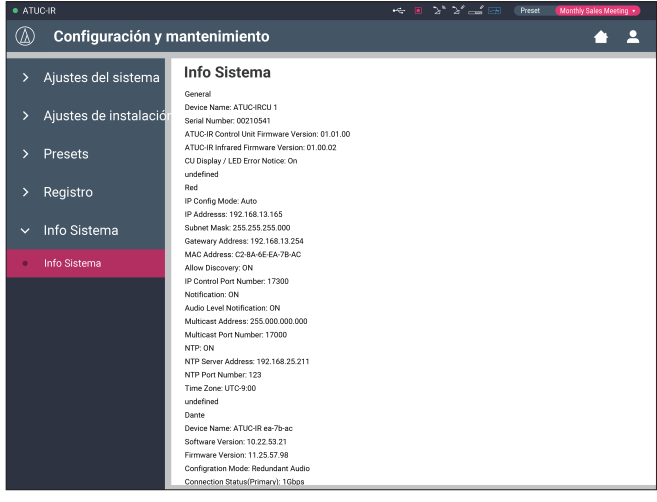

# <span id="page-30-1"></span><span id="page-30-0"></span>**Preparación para las conferencias ([Configurar conferencia])**

Para manejar muchos tipos distintos de conferencias utilizando un sistema de conferencias, se recomienda establecer presets de varios tipos de ajustes de conferencia. La preparación de una conferencia básica se puede llevar a cabo simplemente cargando el preset que mejor se adapte a la próxima conferencia. Se pueden establecer hasta 8 presets de ajustes de conferencia.

También puede cambiar los ajustes guardados en el preset que ha cargado para que se adapten a la próxima conferencia.

Prepare la próxima conferencia en 3 pasos aprovechando la función de preset.

# <span id="page-30-2"></span>1 **Carga de un preset ([Cargar Preset])**

Aparecerá la pantalla [Cargar Preset] si hace clic en [Configurar conferencia] en la pantalla Inicio (→ [página 6](#page-5-3)).

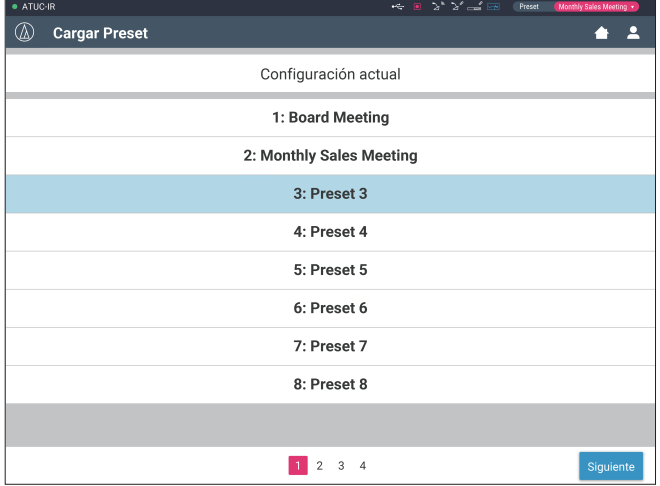

Para iniciar una conferencia empleando el ajuste de conferencia de uso más reciente (Configuración actual) o una de los presets de ajustes, siga los pasos siguientes para visualizar la pantalla [Gestor de conferencias].

## **1 En la pantalla [Cargar Preset], seleccione [Configuración actual] o el preset que desee y después haga clic en [Siguiente].**

Para configurar los ajustes basándose en los actuales, seleccione [Configuración actual].

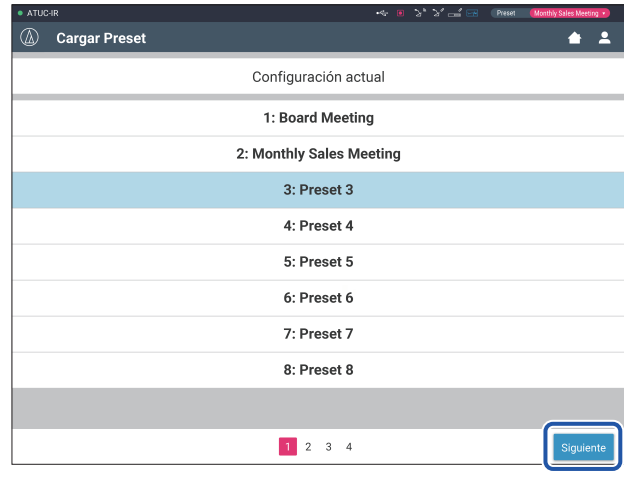

Carga el preset y después muestra la pantalla [Ajustes de conferencia].

## <span id="page-30-3"></span>2 **Cambio de los ajustes de conferencia ([Ajustes de conferencia])**

**1 Cambie los ajustes según sea necesario, y después haga clic en [Siguiente].**

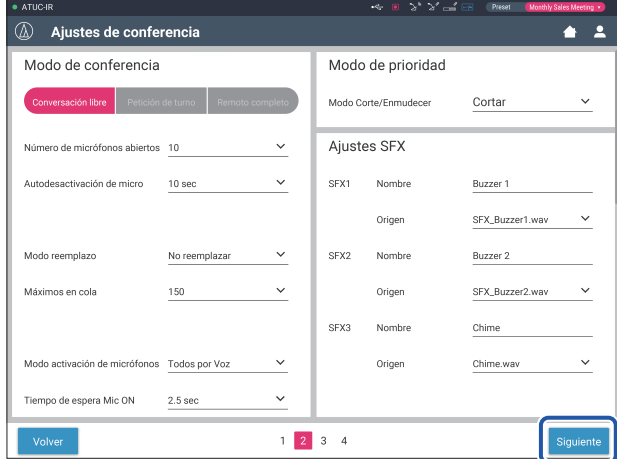

Guarda el preset y muestra la pantalla [Ajustes DU/IU].

## <span id="page-31-1"></span><span id="page-31-0"></span>3 **Ajuste de la configuración de DU/IU ([Ajustes DU/IU], [Configuración en detalle de DU/IU])**

Configure ajustes de DU/IU y ajustes en detalle de DU/IU.

**1 Cambie los ajustes según sea necesario.**

## **Para configurar los ajustes en detalle:**

Vaya al paso 2.

## **Para finalizar los ajustes sin configurar los ajustes en detalle:**

Haga clic en [Siguiente] y después en [Hecho].

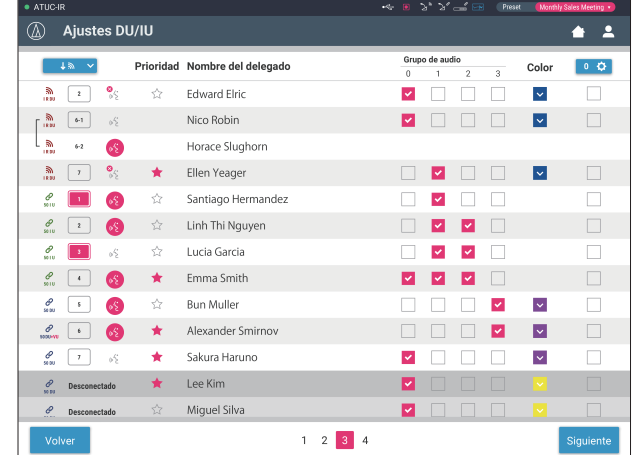

• Para obtener información detallada sobre cada elemento de ajuste, consulte la tabla de elementos [Ajustes DU/IU ] (➤ [página 2 1\)](#page-20-0).

**2 Haga clic en** ① **en las DU/IU(s) en las que desee cambiar los ajustes, e introduzca una marca** ✔**.**

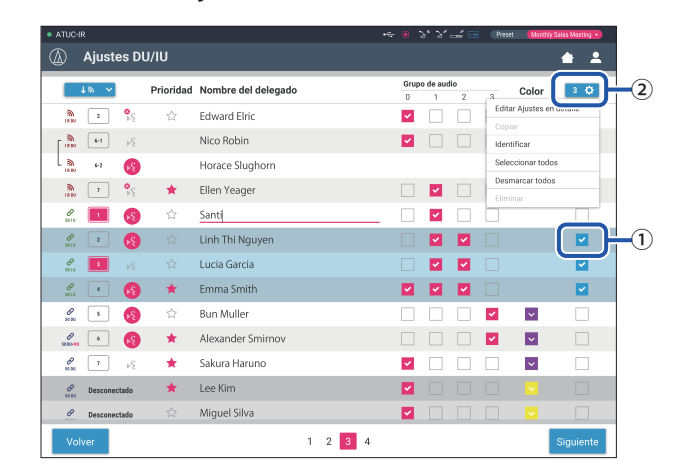

 $\mathbb{Z}$  • En la lista desplegable  $(2)$ , puede seleccionar o anular la selección de todas las DU/IUs.

- El número de aparece en ② indica el número de DU/IUs actualmente seleccionadas.
- $\overline{1}$  y  $\overline{2}$  no aparecerán si el Operador que ha iniciado sesión actualmente no tiene permiso de acceso a estos ajustes.

## **3 En la lista desplegable** ②**, haga clic en [Editar Ajustes en detalle].**

Muestra la pantalla [Configuración en detalle de DU/IU] y le permite configurar los ajustes detallados de la DU/IU.

**4 Configure los ajustes detallados de la DU/IU y haga clic en [Aplicar] para aplicar los cambios.**

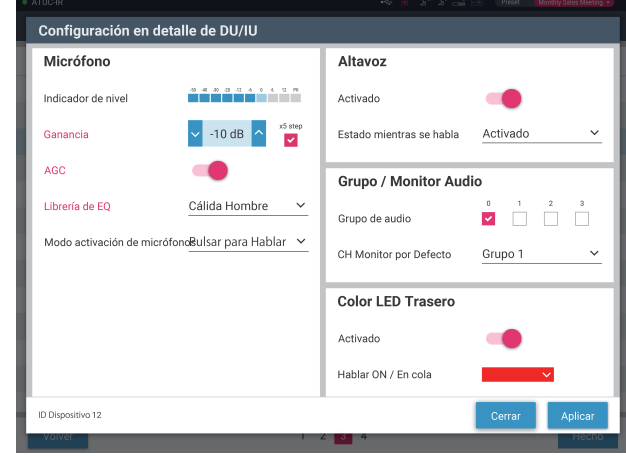

Regresa a la pantalla [Ajustes DU/IU].

 $\mathbb{Z}$ 

- Para obtener información detallada sobre cada elemento de ajuste, consulte la tabla de elementos [Configuración en detalle de DU/IU] (> [página 24\)](#page-23-0).
	- Cuando se han seleccionado varias DUs/IUs, los elementos de ajuste cuyos valores actuales difieran de una DUs/IU a otra, aparecerán atenuados en gris. Estos elementos de ajuste no se pueden ajustar.
	- El ajuste [Alimentación Phantom] para DUs/IUs se puede configurar desde [Configuración y mantenimiento] → [Ajustes de instalación]  $\rightarrow$  [DU/IU]  $\rightarrow$  [Configuración individual de DU/ IU] → [Lista de DU/IUs] → [Editar Ajustes en detalle] → [Configuración en detalle de DU/IU] (➤ [página 24\)](#page-23-0).

## **5 Haga clic en [Hecho] en la parte inferior derecha de la pantalla.**

Aparecerá en la pantalla [Gestor de conferencias] dentro de [Iniciar conferencia] (➤ [página 33\)](#page-32-2) indicando que el sistema está listo para iniciar la conferencia.

# <span id="page-32-1"></span><span id="page-32-0"></span>**Uso y control de conferencias ([Iniciar conferencia])**

La pantalla [Iniciar conferencia] se visualiza haciendo clic en [Iniciar conferencia] (➤ [página 6](#page-5-3)) o después de finalizar los ajustes de conferencia desde [Configurar conferencia].

Use y controle una conferencia sobre la marcha. También puede cambiar los ajustes detallados de la conferencia sobre la marcha.

Mediante las pestañas de la parte superior de la pantalla, se puede cambiar de modo de conferencia entre los 3 modos siguientes.

## 1 **[Gestor de conferencias]**

- Ajustes y gestión de los asistentes.
- Control de turnos.
- Ajustes detallados de DU/IU.

## 2 **[Control de sonido]**

- Ajuste del nivel de salida de las intervenciones.
- Operaciones de grabación de la conferencia.
- Operaciones de reproducción de audio, por ejemplo, la campana.

## 3 **[Ajustes de conferencia]**

- Ajustes del modo de conferencia y diversos ajustes detallados.
- Ajustes de reproducción de audio, por ejemplo, la campana.

## <span id="page-32-2"></span>1 **Uso de las conferencias ([Gestor de conferencias])**

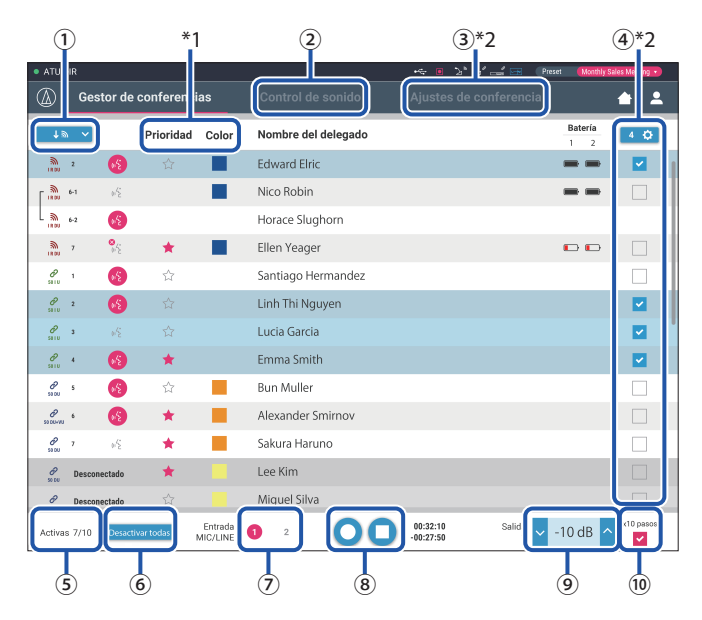

- ① Seleccione [Todas] para visualizar toda la lista de DU/IUs o [Activas] para visualizar a todos los conferenciantes que están hablando actualmente.
- ② Muestra la pantalla [Control de sonido] (➤ [página 34](#page-33-1)).
- ③ Muestra la pantalla [Ajustes de conferencia] (➤ [página 34\)](#page-33-2).
- ④ Muestra la pantalla [Configuración en detalle de DU/IU] (➤ [página 32\)](#page-31-1).
- ⑤ Indica el número de conferenciantes que están hablando actualmente. El numerador es el número de conferenciantes y el denominador es el número máximo de personas que pueden hablar al mismo tiempo.
- ⑥ Corta a todos los usuarios de DU/IU que están hablando actualmente.
- ⑦ Active o desactive MIC/LINE.
- ⑧ Lleve a cabo las operaciones de grabación. Consulte "Operaciones de grabación" (➤ [página 34\)](#page-33-3).
- ⑨ Haga clic repetidamente para ajustar el nivel de volumen. Haga clic en los botones arriba/abajo para ajustar el nivel de volumen de OUTPUT 1.
- ⑩ Puede justar el nivel en incrementos de 10 pasos añadiendo una marca de verificación.
- \*1 Desde la pantalla [Gestor de conferencias], los ajustes [Prioridad] y [Color] no se pueden configurar.
- \*2 Cuando el permiso de acceso del Operador está definido como [Limitado], estos elementos no aparecen.

⊮

 $\Box$  • Las operaciones y elementos de ajuste distintos de  $\textcircled{1}$  a  $\textcircled{9}$ descritos más arriba son los mismos que los de la pantalla [Ajustes DU/IU] (> [página 32](#page-31-1)).

#### **Cuando se encuentra en el modo Petición de turno:**

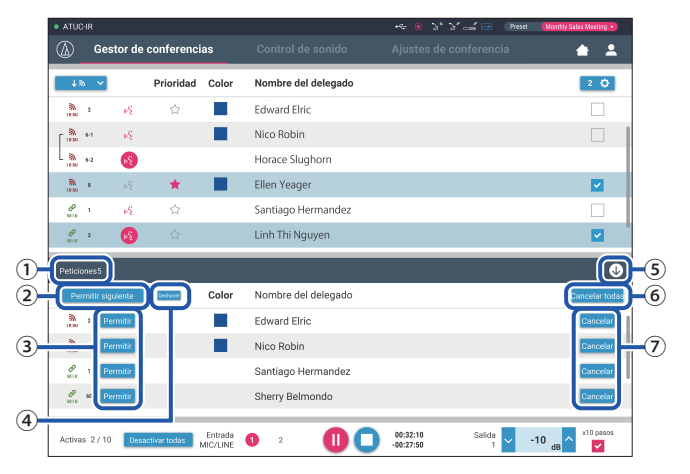

En el modo Petición de turno, además de la lista de DU/IUs, también se puede visualizar la lisa de DUs que han solicitado el turno.

- ① Número de DUs que han solicitado el turno.
- ② Otorga el turno a la primera DU de la lista.
- ③ Otorga el turno a la DU correspondiente.
- ④ Anula el permiso para solicitar turno.
- ⑤ Abre/cierra la lista de peticiones
- ⑥ Cancela todas las peticiones de turno
- ⑦ Cancela la petición de turno de la DU correspondiente

### <span id="page-33-3"></span><span id="page-33-0"></span>**Funciones de grabación:**

Las funciones de grabación, como iniciar o detener la grabación, se pueden llevar a cabo en la pantalla [Gestor de conferencias] o en la pantalla [Control de sonido] (> [página 34](#page-33-1)). En la pantalla [Control de sonido], puede configurar los ajustes avanzados de audio y también llevar a cabo funciones de audio.

Lleve a cabo las funciones de grabación mediante los 3 botones siguientes en la parte inferior de la pantalla [Gestor de conferencias].

## Botón Grabación/Pausa

Inicia y deja la grabación en pausa. Cambia cada vez que se pulsa.

Botón Parar

Detiene la grabación.

#### **Acerca de los colores de los botones:**

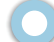

Ш

Los botones de este color no se pueden usar.

Los botones de este color se pueden usar.

Los botones de este color están en uso actualmente. Si pulsa un botón, se volverá de este color.

## <span id="page-33-1"></span>2 **Configuración de los ajustes de sonido avanzados y funciones relacionadas con el sonido ([Control de sonido])**

Haga clic en la pestaña [Control de sonido] para ir a la pantalla [Control de sonido].

Puede llevar a cabo las acciones de grabación y configurar los ajustes detallados de audio en una sola pantalla.

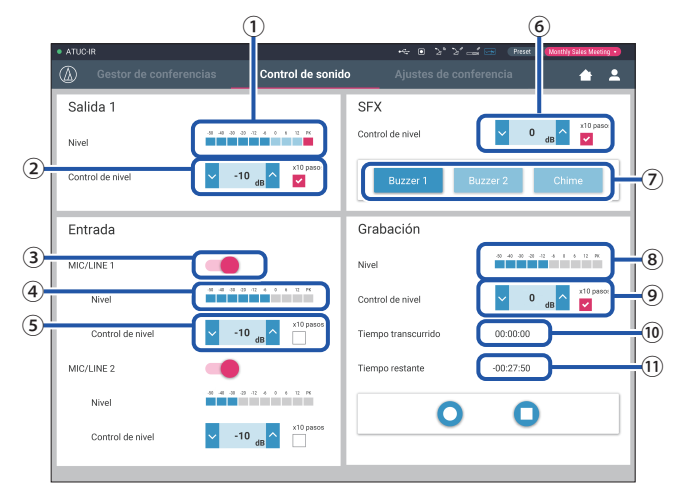

- ① Este es el indicador de nivel de SALIDA 1 e indica el nivel de salida de audio de SALIDA 1.
- ② Ajusta el nivel de OUTPUT 1. Asegúrese de que no se ilumina el indicador rojo (PK) del indicador de nivel ① mientras ajusta el nivel.
- ③ Active o desactive MIC/LINE 1.
- ④ Indicador de nivel de entrada. Indica el nivel de entrada de audio a MIC/ LINE 1.
- ⑤ Ajuste el nivel de entrada. Asegúrese de que no se ilumina el indicador rojo (PK) del indicador de nivel ④ mientras ajusta el nivel.
- ⑥ Ajuste el nivel de reproducción de SFX mientras comprueba el nivel en el indicador de nivel (1) etc.
- ⑦ Se trata de botones de funciones de SFX. Se reproducen los archivos de audio definidos en [Ajustes de conferencia] (▶ [página 31\)](#page-30-3). Al pulsar un botón de SFX se reproduce el correspondiente archivo de audio. Haga clic en el botón de nuevo para detener la reproducción.
- ⑧ Se trata del indicador del nivel de grabación e indica el nivel de voz de la grabación actual. (Aunque la grabación se encuentre en pausa, el indicador de nivel de voz se activa al detectar las voces).
- ⑨ Ajusta el nivel de grabación. Asegúrese de que no se ilumina el indicador rojo (PK) del indicador del nivel de grabación ⑤ mientras ajusta el nivel.
- ⑩ Se trata del tiempo transcurrido de grabación.
- ⑪ Se trata del tiempo de grabación restante.

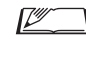

 $\Gamma$  • Las acciones y elementos de ajuste distintos de  $\Omega$  a  $\Omega$  descritos más arriba son los mismos que los de la pantalla [Gestor de conferencias] (> [página 33](#page-32-2)).

## <span id="page-33-2"></span>3 **Configuración de los ajustes de conferencia ([Ajustes de conferencia])**

Haga clic en la pestaña [Ajustes de conferencia] para visualizar a la pantalla [Ajustes de conferencia].

Según el tipo de control de la conferencia y los métodos de funcionamiento, seleccione el modo de conferencia y configure los ajustes detallados. Las operaciones y ajustes son los mismos que los de [Configuración y mantenimiento] → [Ajustes de instalación] → [Conferencia] (> [página 20](#page-19-0)).

# <span id="page-34-0"></span>**Información**

# **Solución de problemas**

Si surge algún problema, primero compruebe lo siguiente:

- **1. Revise las conexiones.**
- **2. Verifique que el sistema se está utilizando según lo descrito en este manual de instrucciones.**
- **3. Compruebe que los equipos externos estén funcionando correctamente. Compruebe el funcionamiento mientras los equipos no están conectados a la CU.**
- **4. Reinicie los equipos de red.**

Si alguna unidad del sistema no funciona correctamente, revise los elementos que figuran en la tabla siguiente.

Si el síntoma en cuestión no aparece en la lista de control siguiente, póngase en contacto con su distribuidor local de Audio-Technica.

Al contactar, es posible que se le pregunte la versión del firmware. Compruebe la versión del firmware mediante los pasos siguientes.

### **Para comprobarlo desde Web Remote:**

[Configuración y mantenimiento] → [Ajustes del sistema] → [Utilidades] o bien

[Configuración y mantenimiento] → [Info Sistema]

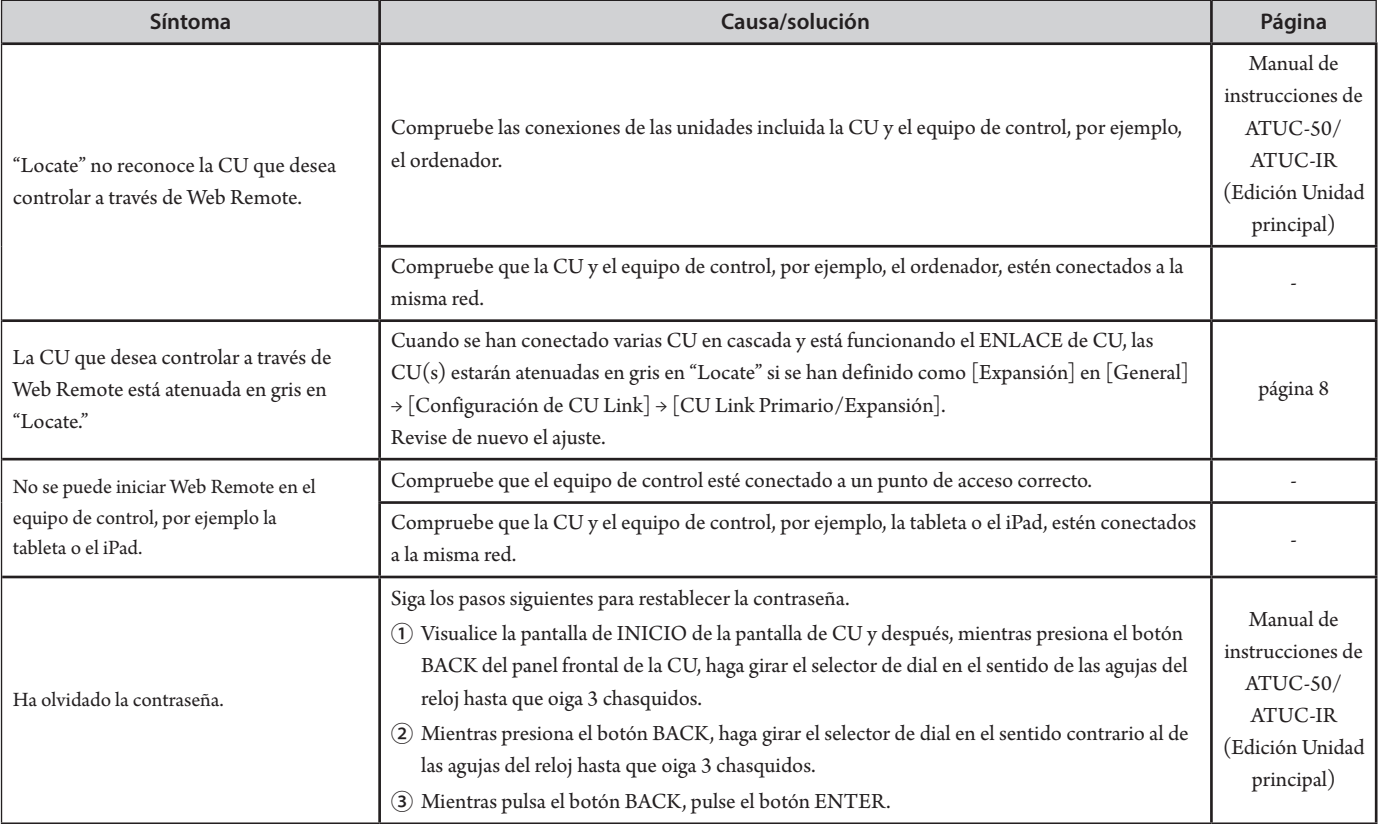

# <span id="page-35-0"></span>**Mensajes de error**

- Los mensajes de error que aparecen en la pantalla de Web Remote y en las pantallas de la CU son los siguientes.
- Los estados de los indicadores LED de error de la CU se describen junto con los mensajes de error de la pantalla de la CU.
- Si un mismo error persiste a pesar de haber adoptado medidas correctoras, o cuando es necesario reparar la(s) unidad(es) o sustituir alguna pieza, póngase en contacto con su distribuidor local de Audio-Technica.

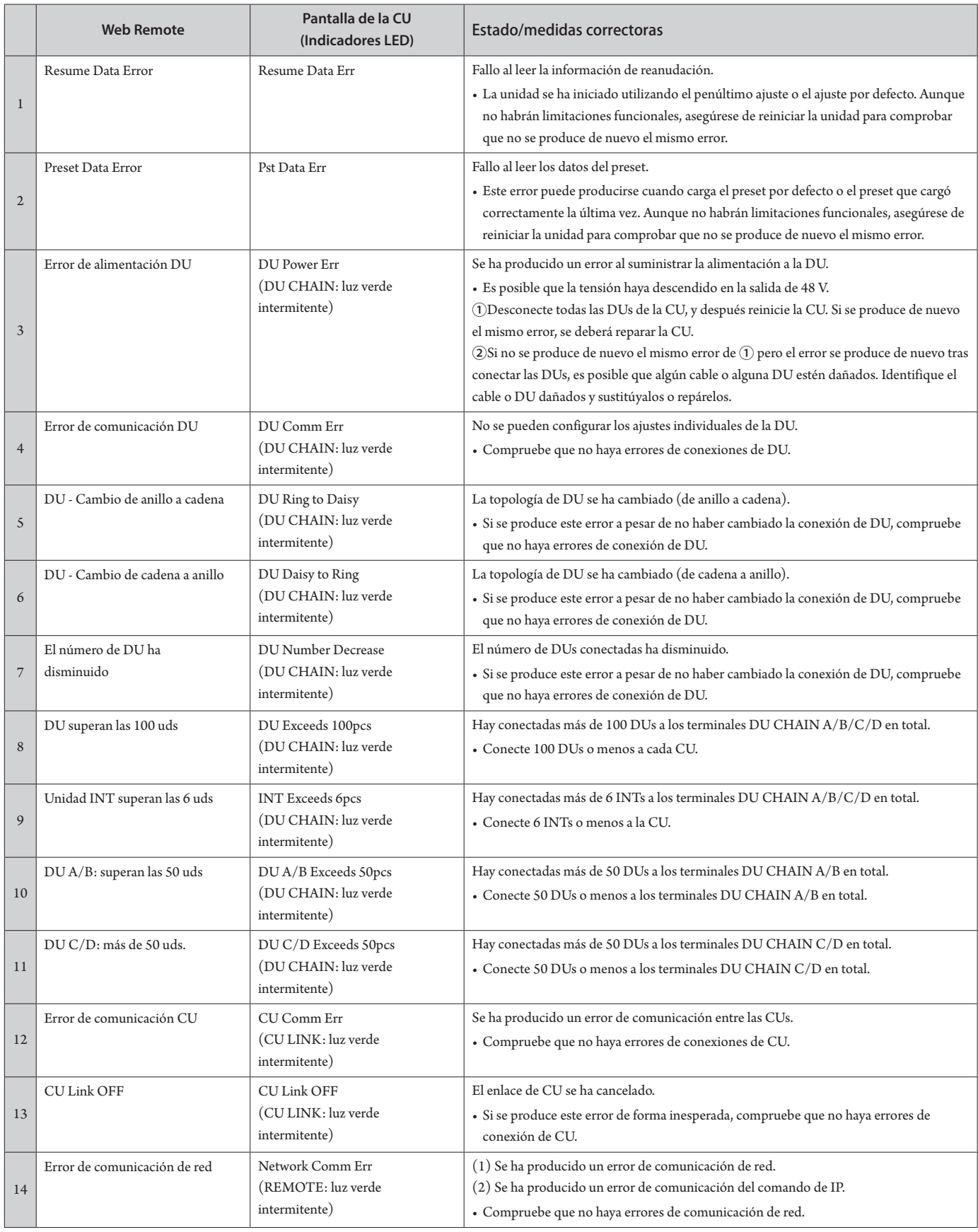

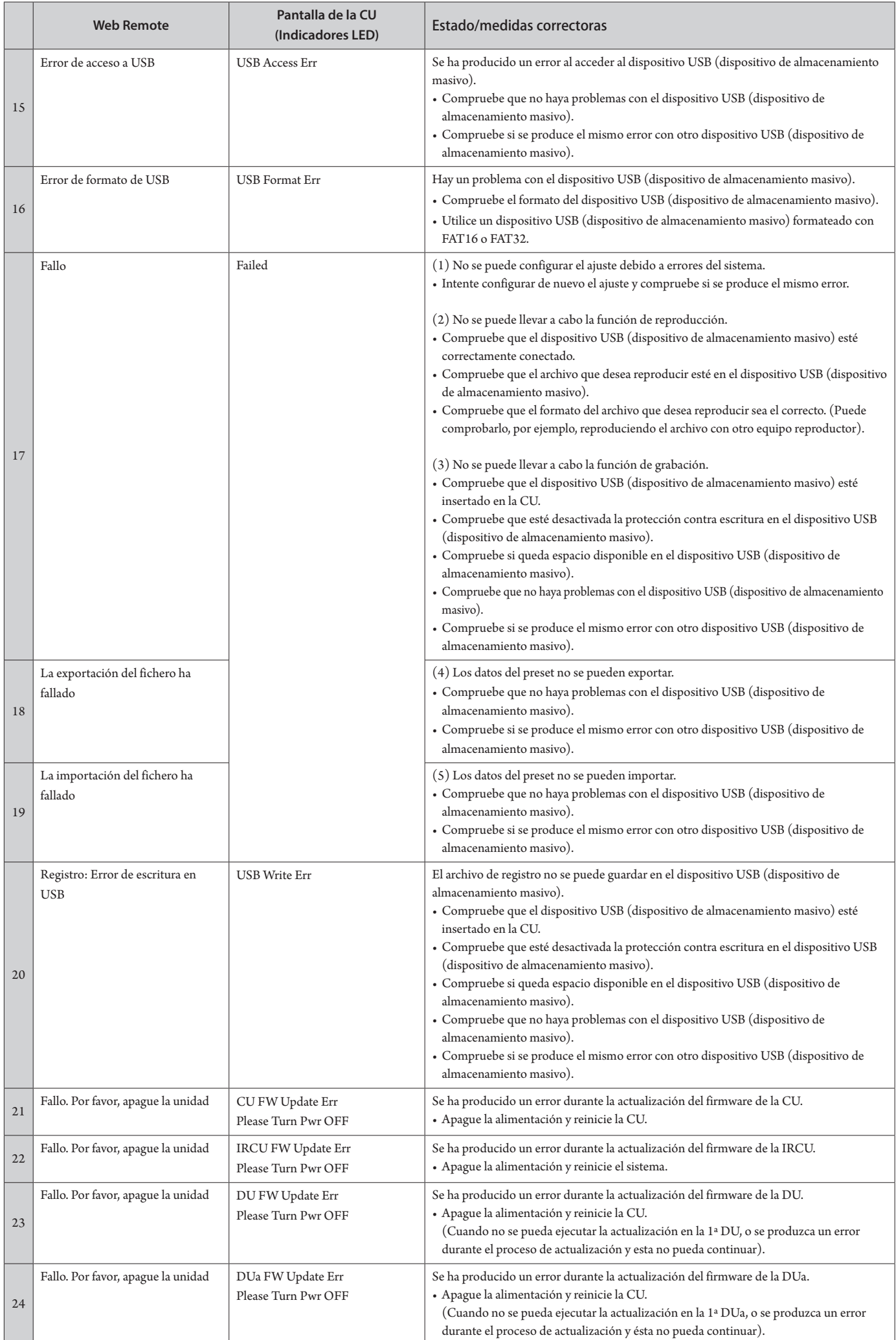

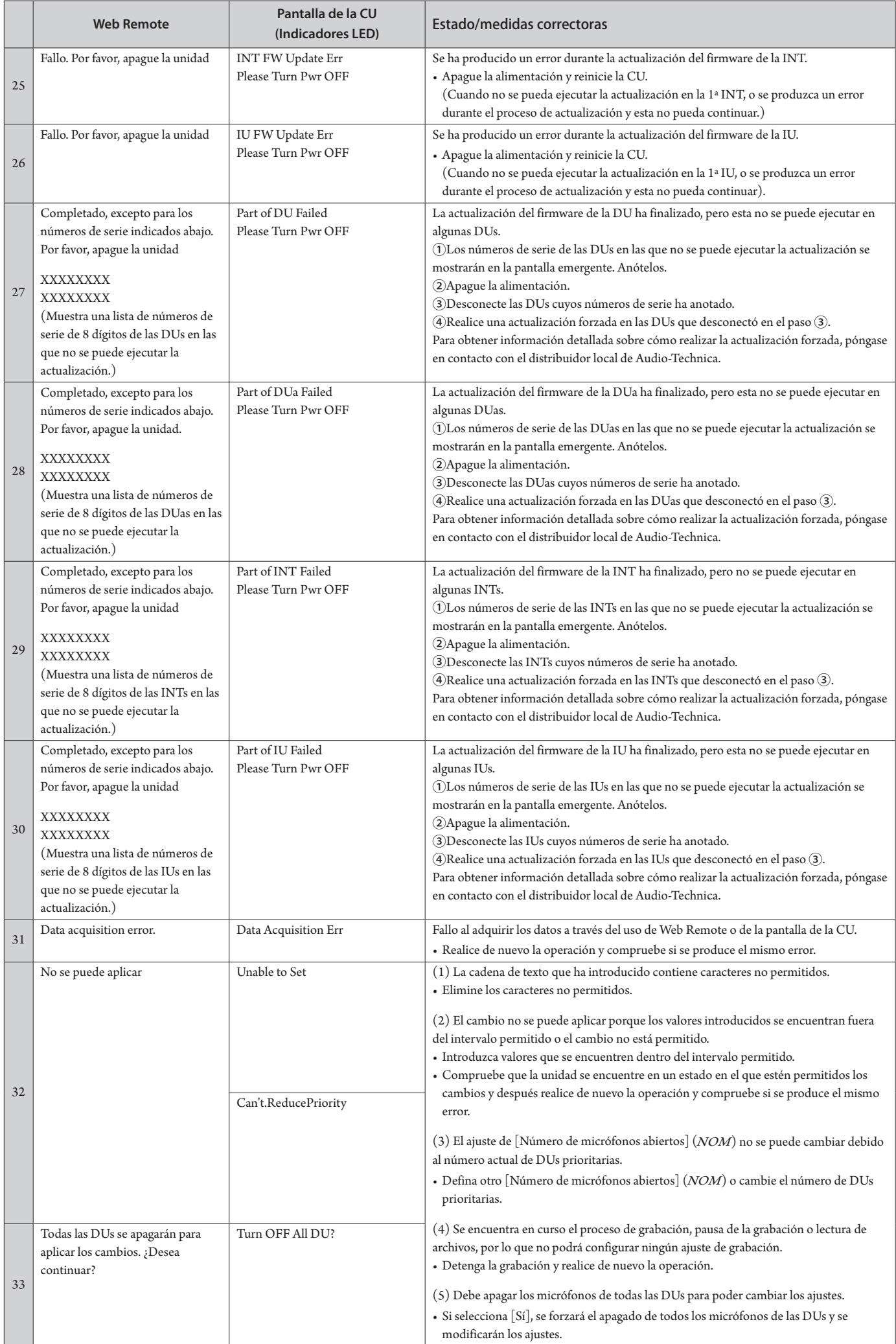

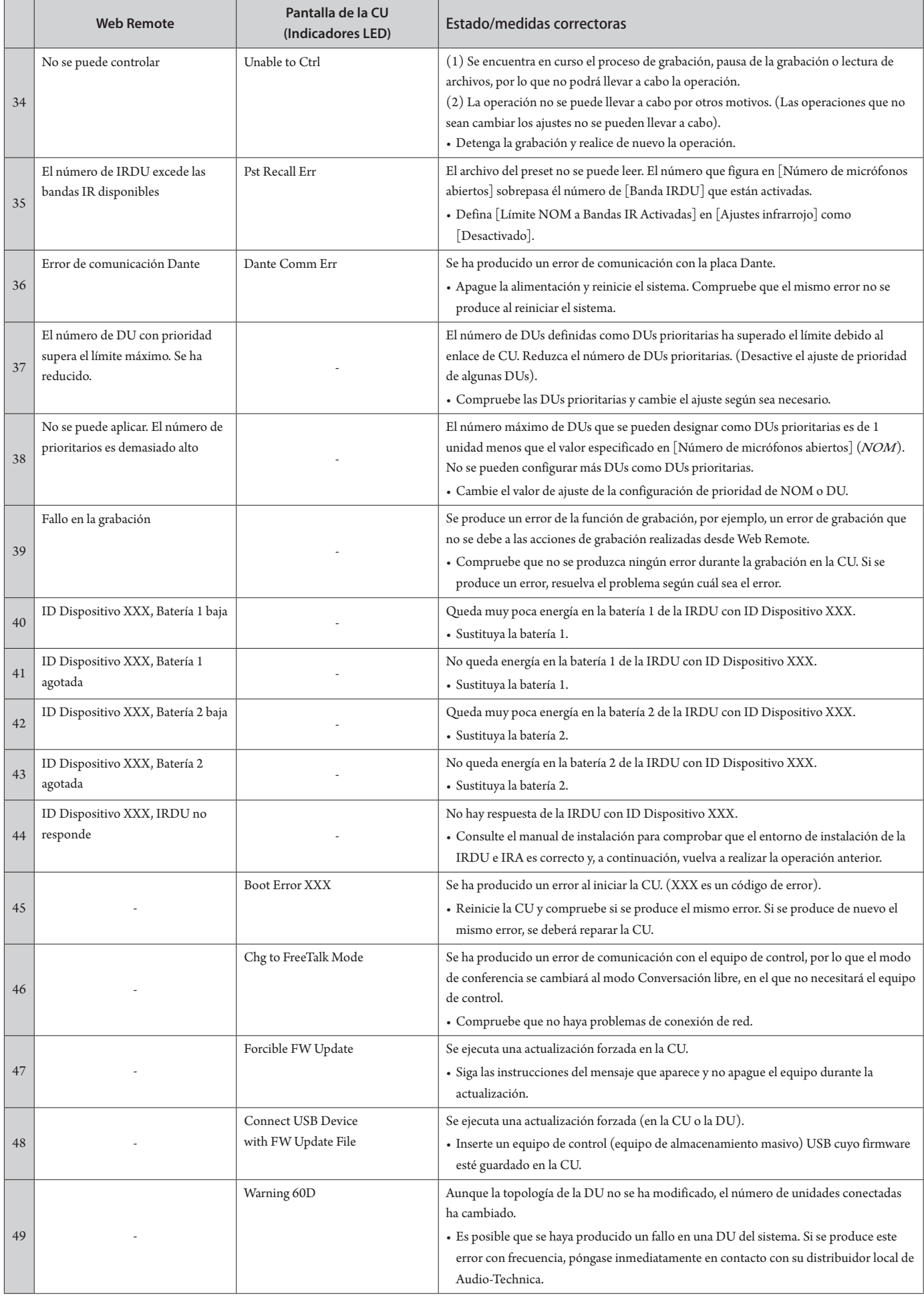

**Audio-Technica Corporation** 2-46-1 Nishi-naruse, Machida, Tokyo 194-8666, Japan www.audio-technica.com ©2021 Audio-Technica Corporation Global Support Contact: www.at-globalsupport.com